**Jefatura de Gabinete de Ministros Subsecretaría de la Gestión Pública Oficina Nacional de Tecnologías Informáticas**

**Tablero de Control**

**Manual del Usuario**

# Indice

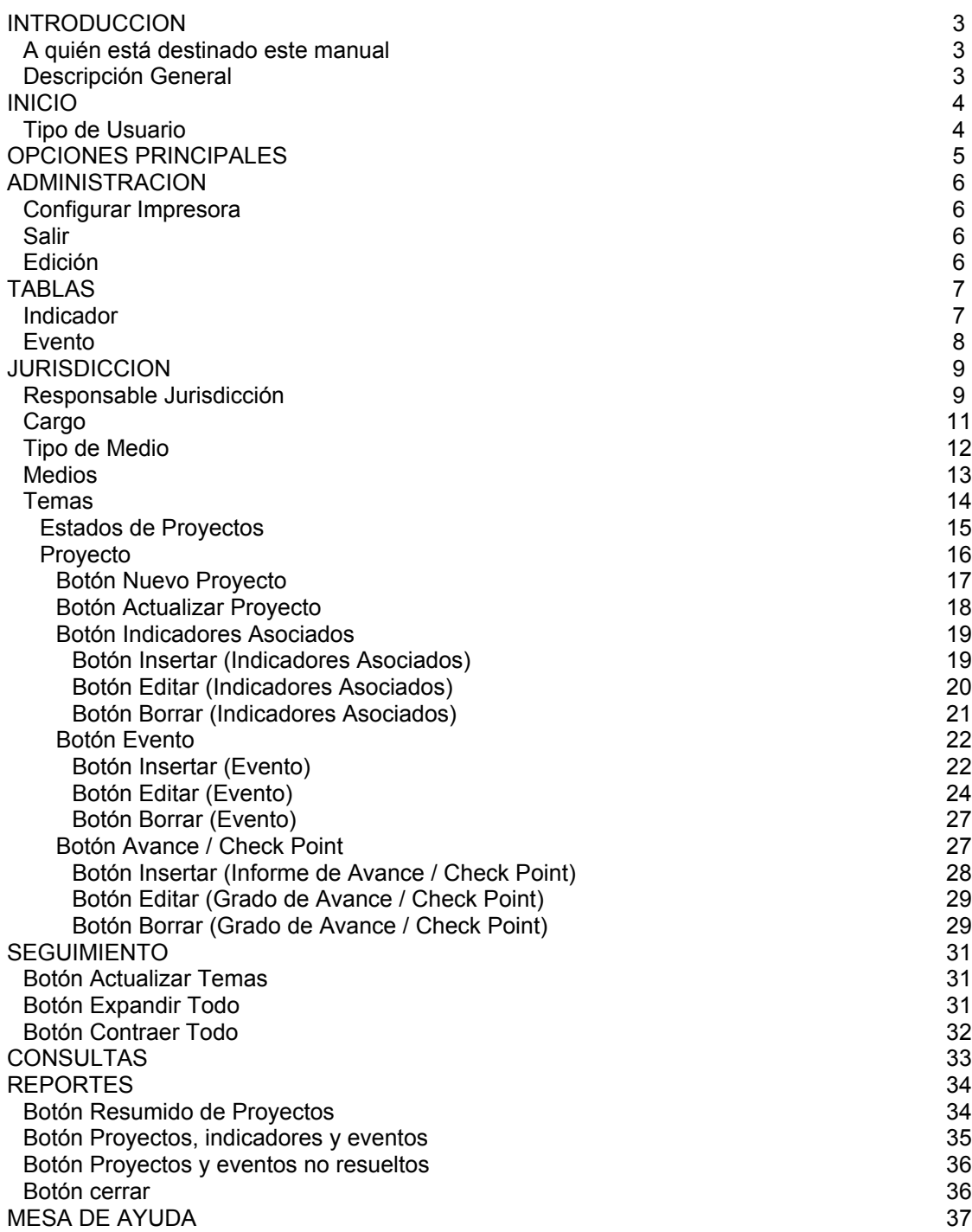

# **Introducción.**

## *A quién está destinado este manual*

Este manual está destinado a los Usuarios del sistema de información Tablero de Comando provisto por la Dirección Nacional de Tecnologías Informáticas (ONTI) de la Subsecretaría de la Gestión Pública.

# *Descripción General*

El Sistema de información Tablero de Comando tiene como principal objetivo ayudar a la toma de decisiones. El uso adecuado de indicadores permite un mejor control, planeamiento y conducción de los proyectos en marcha.

El Tablero de Comando ha sido pensado para ser sencillo, de uso intuitivo y como todo modelo es una representación simplificada de la realidad. Es una herramienta básica para la gestión de proyectos para los cuales debemos definir los indicadores que mejor traducen el cumplimiento de los objetivos propuestos.

Una de sus particularidades es el sistema de semáforos, el color del indicador es la medición del grado de cumplimiento de un objetivo estratégico, así, cuando los indicadores están en "verde" es porque todo está bien. Pero si, por ejemplo, el indicador "Económico" está en "rojo" es porque allí algo está pasando, en cuyo caso puede investigarse el origen y los motivos de la irregularidad.

A través de una sucesión de doble clic se irán abriendo ventanas y en algún momento se encontrará con el motivo del "rojo" de forma de permitir las acciones correctivas necesarias

En el presente manual se describen todas las funciones que puede realizar el Usuario. En caso de necesitar ayuda, ante desconocimiento del sistema o fallas ver el apartado Mesa de Ayuda..

# **Inicio.**

Al iniciarse el Sistema se presenta la pantalla de acceso. En esta pantalla se deberá ingresar la identificación del Usuario y su clave de acceso. La lista de Usuarios autorizados deberá ser actualizada por el Supervisor responsable del Sistema designado por el Organismo.

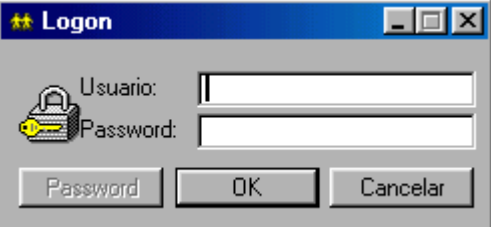

Una vez ingresados los datos requeridos se deberá presionar o hacer Click sobre el botón 'OK'. El botón 'Password' se presentará con letra negra (disponible) solamente cuando se hallan ingresado la identificación del Usuario y su Clave permitiéndole al Usuario cambiar su contraseña.

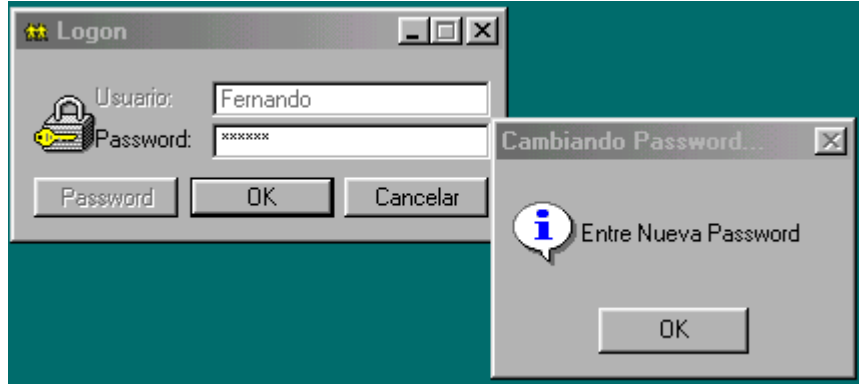

# *Tipos de Usuario*

Existen tres tipos de usuarios a saber:

- **Administrador:** Reservado para la Subsecretaría de la Gestión Pública.
- **Supervisor:** Usuario con las máximas atribuciones dentro del organismo, es el que entre otras cosas puede definir nuevos usuarios, asignar permisos, etc.
- **Usuario General:** Este tipo de usuario es el que puede cargar y modificar datos referentes a proyectos, sin efectuar operaciones especiales del sistema. A este usuario está destinado el presente manual quién deberá solicitar su **Nombre de Usuario** y **Clave de Acceso** al **Supervisor** designado.

# **Opciones Principales**

Una vez que el Sistema ha identificado al Usuario presentará una pantalla en la que se mostrarán las Opciones a las que se tiene acceso.

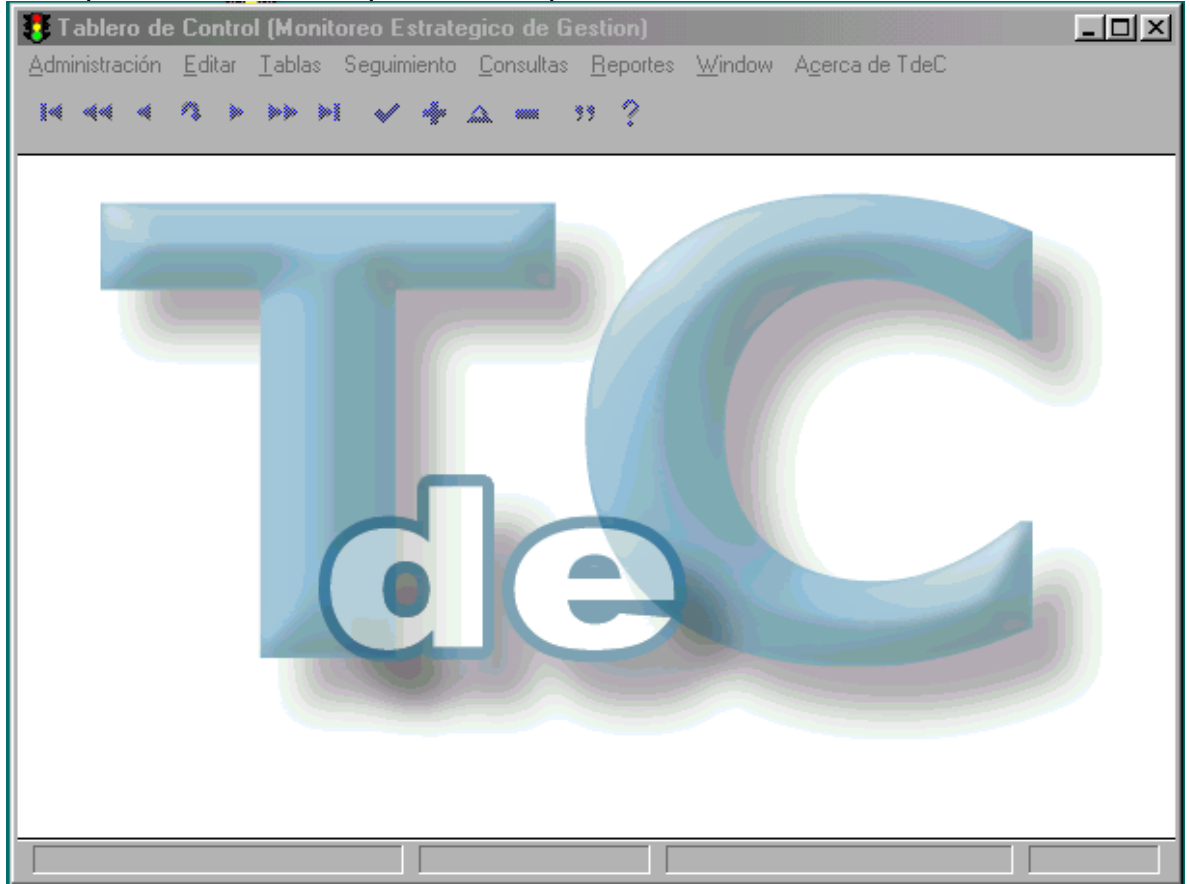

Aparecen ocho Opciones Principales que se explican en las páginas siguientes a saber:

- **Administración**
- **Editar**
- **Tablas**
- **Seguimiento**
- **Consultas**
- **Reportes**
- **Window**
- **Acerca de**

# *Administración*

## **Configurar Impresora**

Permite configurar la impresora que será tomada por defecto para la impresión de los Reportes.

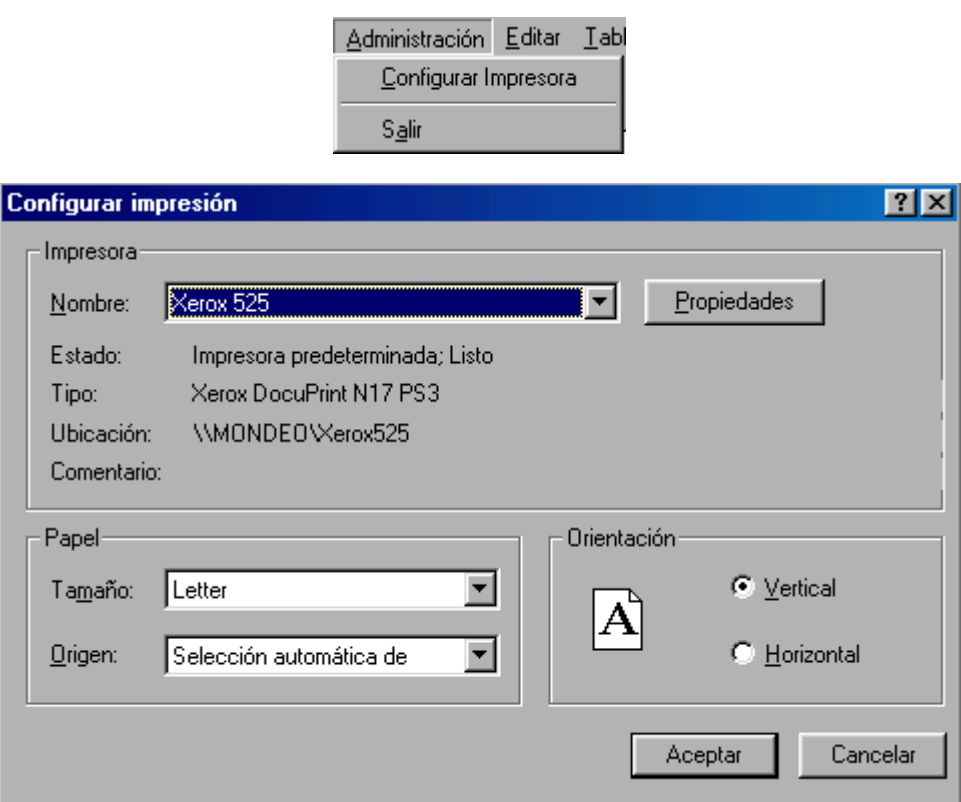

#### **Salir**

Permite salir del Sistema.

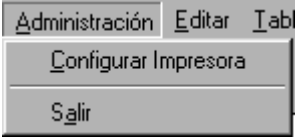

# *Edición*

Permite utilizar el portapapeles de Windows para Cortar, Copiar o Pegar texto.

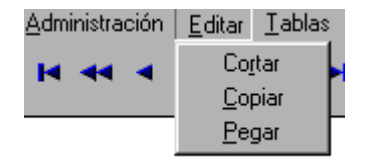

# *Tablas*

Permite generar una serie de Tablas de acuerdo al detalle que se ve en la siguiente pantalla:

> Tablas Seguimiento Consultas Indicador Proyecto Evento Jurisdicción Responsable jurisdicción Cargo Tipo de Medio Medios Temas Estados de proyectos

### **Indicador**

Permite actualizar la Tabla Indicador en función a las necesidades de los distintos Proyectos:

Mediante esta tabla se tipifican los Indicadores a usar en los distintos proyectos.

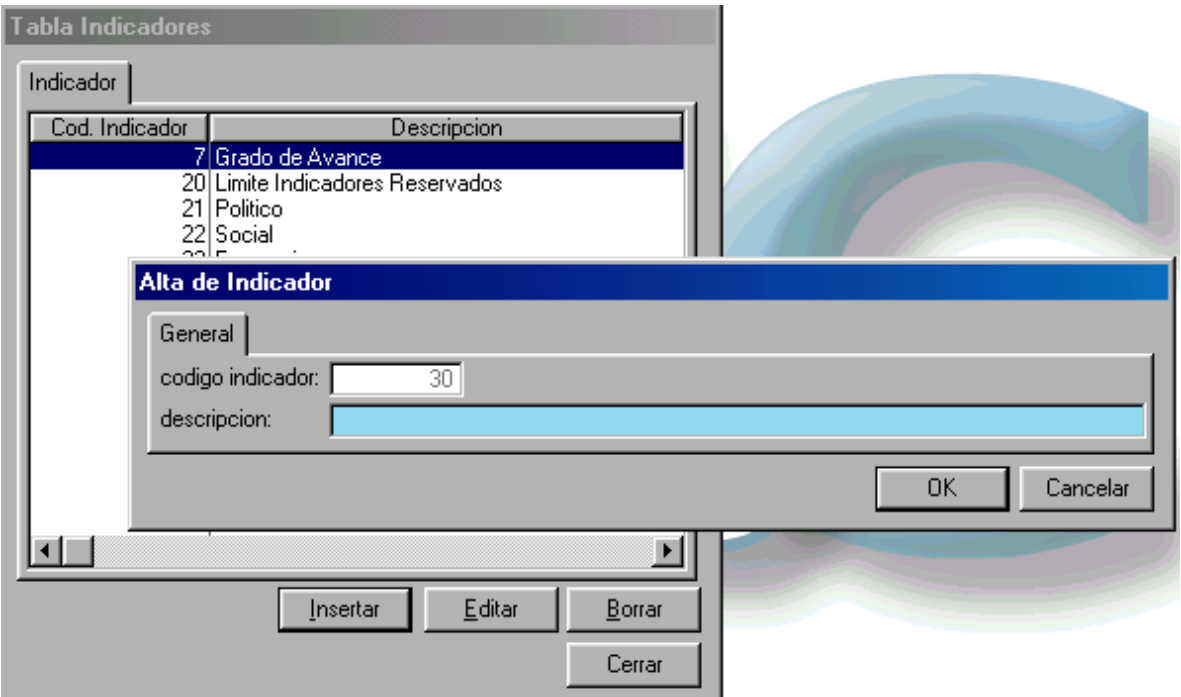

• descripción: se completa con el nombre asignado al Indicador.

Todas las vetanas correspondientes a las Tablas del Sistema cuentan con tres botones que permiten la actualización de las mismas:

Boton Insertar: se utiliza para dar de alta registros, al hacer clic en el botón se abre la ventana Altas que contiene dos botones con los cuales se puede confirmar (botón "OK" )o cancelar la operación (botón "Cancelar") .

Los campos código son manejados por el sistema por lo que en las ventanas aparecen visibles y deshabilitados. Los campos con fondo celeste son obligatorios, el Sistema no permitirá dar el alta un registro que no tenga completos los campos obligatorios.

- Boton Editar: se utiliza para modificar el registro seleccionado, al hacer clic en el botón se abre la ventana Actualización que contiene dos botones con los cuales se puede confirmar (botón "OK" )o cancelar la operación (botón "Cancelar") . Los campos código son manejados por el sistema por lo que en las ventanas aparecen visibles y deshabilitados. Los campos con fondo celeste son obligatorios, el Sistema no permitirá confirmar la actualización de un registro que no tenga completos los campos obligatorios.
- Boton Borrar: se utiliza para eliminar el registro seleccionado, al hacer clic en el botón se abre la ventana Eliminar que contiene dos botones con los cuales se puede confirmar (botón "Yes" )o cancelar la operación (botón "No") .

### **Evento**

Permite actualizar la Tabla Evento:

Mediante esta tabla se tipifican los Eventos que luego se ingresarán como novedades de algún proyecto, asociados a sus respectivos Indicadores.

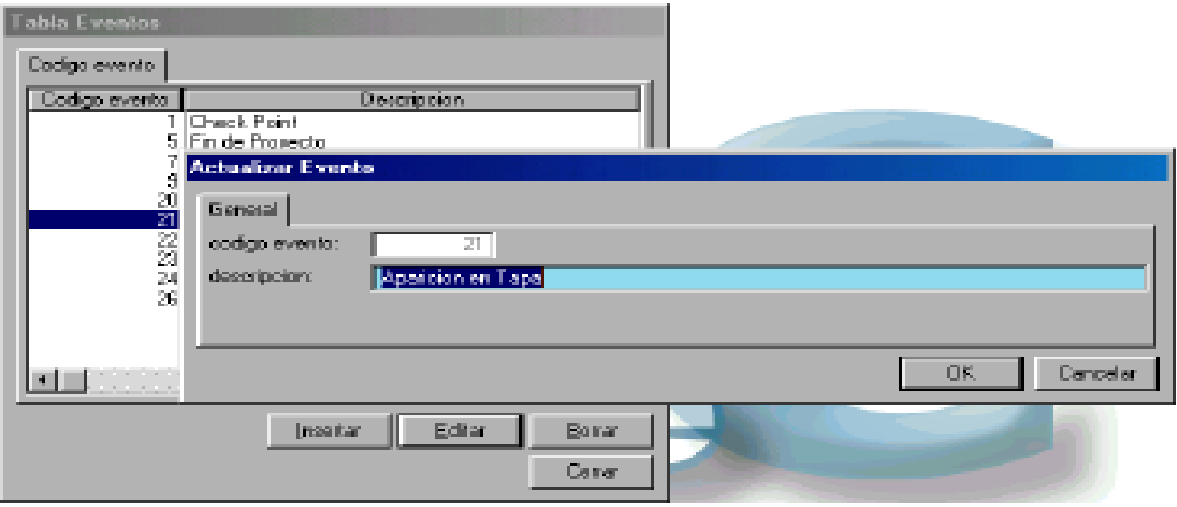

• Descripción: se completa con el nombre asignado al tipo de Evento.

### **Jurisdicción**

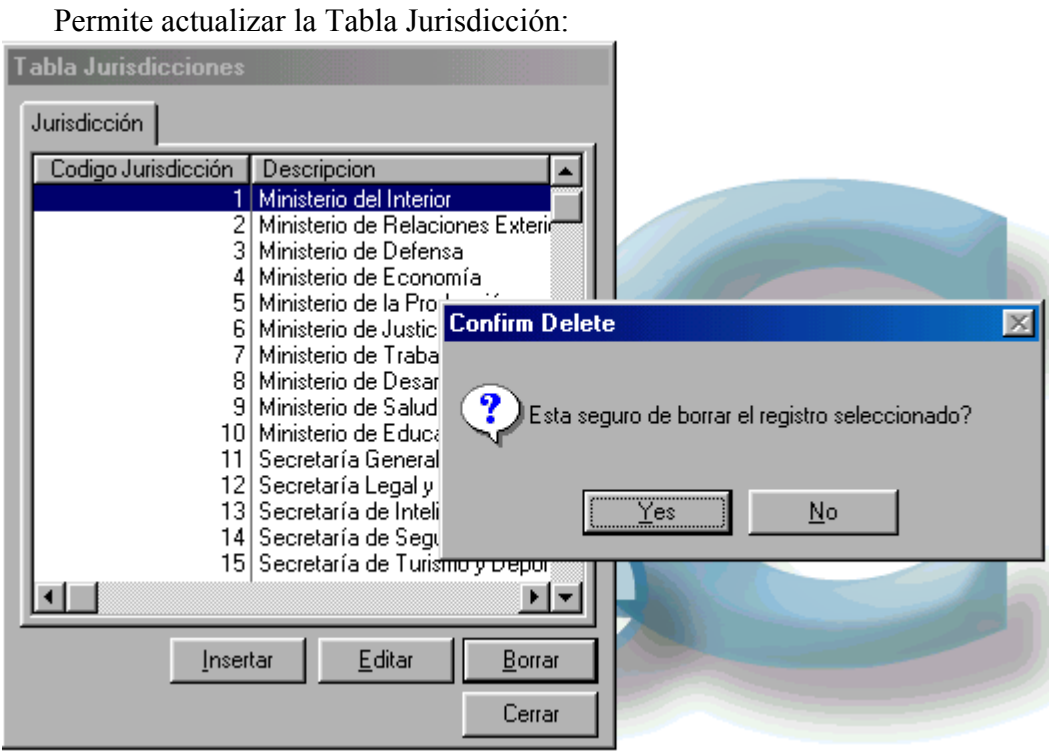

• Descripción: se completa con el nombre asignado al Organismo o Dependencia que genere un proyecto a ser contemplado en el Tablero de Comando.

# **Responsable Jurisdicción**

Permite actualizar la Tabla Responsable de Jurisdicción:

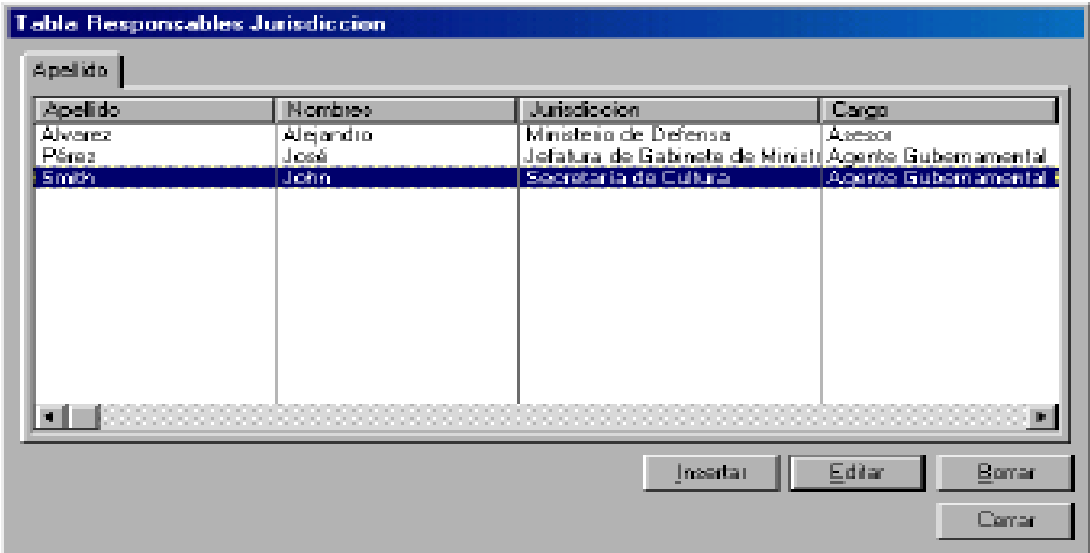

#### Subsecretaría de la Gestión Pública Tablero de Comando

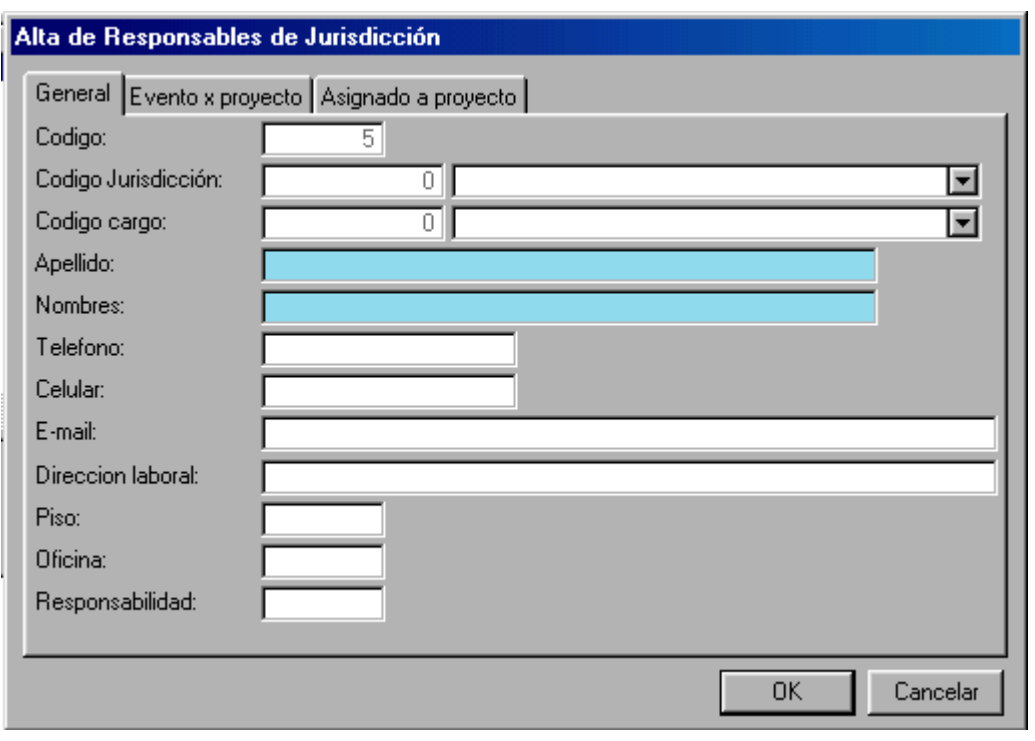

- Código jurisdicción: se completa utilizando la punta de flecha  $\Box$  que permite desplegar el contenido de la tabla Jurisdicciones previamente actualizada.
- Código cargo: se completa utilizando la punta de flecha  $\Box$  que permite desplegar el contenido de la tabla Cargos previamente actualizada.
- Apellido: se completa con el apellido del responsable de la Jurisdicción.
- Nombres: se completa con los nombres del responsable de la Jurisdicción.
- Teléfono: se completa con el número de teléfono del responsable de la Jurisdicción
- Celular: se completa con el número de teléfono celular del responsable de la Jurisdicción.
- Mail: se completa con la dirección de correo electrónico del responsable de la Jurisdicción.
- Dirección Laboral: se completa el nombre de la calle y el número de puerta de la dependencia donde trabaja el responsable de la Jurisdicción
- Piso: se completa el número de piso de la dependencia donde trabaja el responsable de la Jurisdicción.
- Oficina: se completa con el número de oficina de la dependencia donde trabaja el responsable de la Jurisdicción.

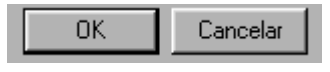

# **Cargo**

Permite actualizar la Tabla Cargo:

Mediante esta tabla se tipifican los Cargos que luego se asignarán a los Responsables de Jurisdicción en el momento de incorporarlos al Sistema.

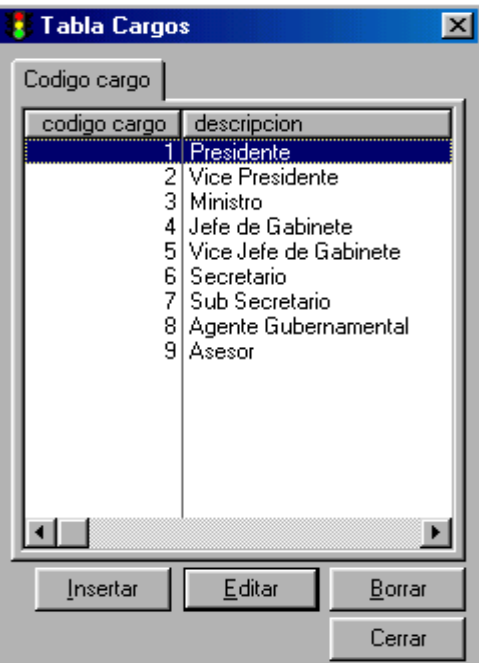

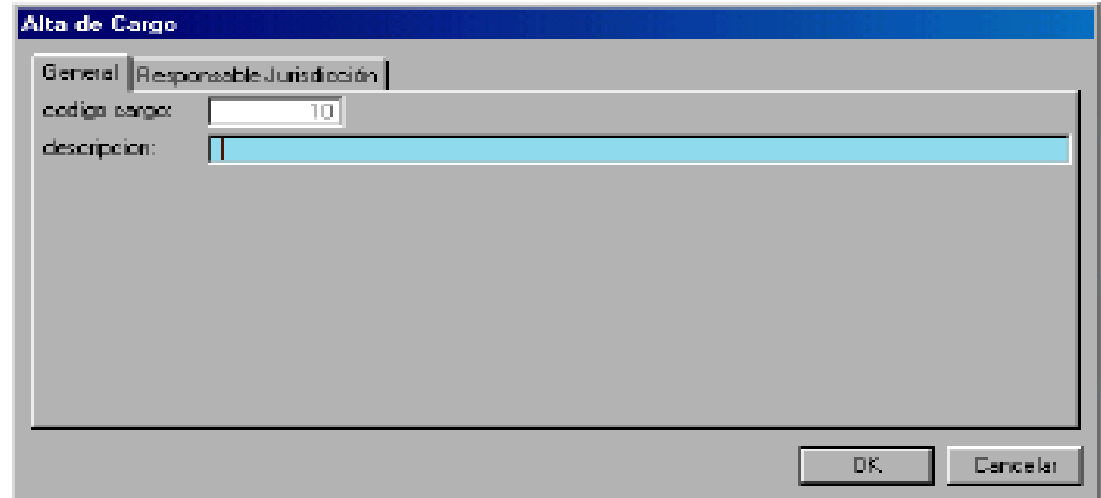

• Descripción: se completa con el nombre asignado al tipo de Cargo.

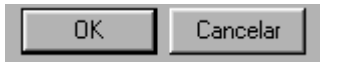

## **Tipo de Medio**

Permite actualizar la Tabla Tipo de Medio:

Mediante esta tabla se tipifican los Tipos de Medios como ser Radio, Televisión, etc. En la misma ventana parte derecha, se ven los Medios asignados al Tipo de Medio seleccionado.

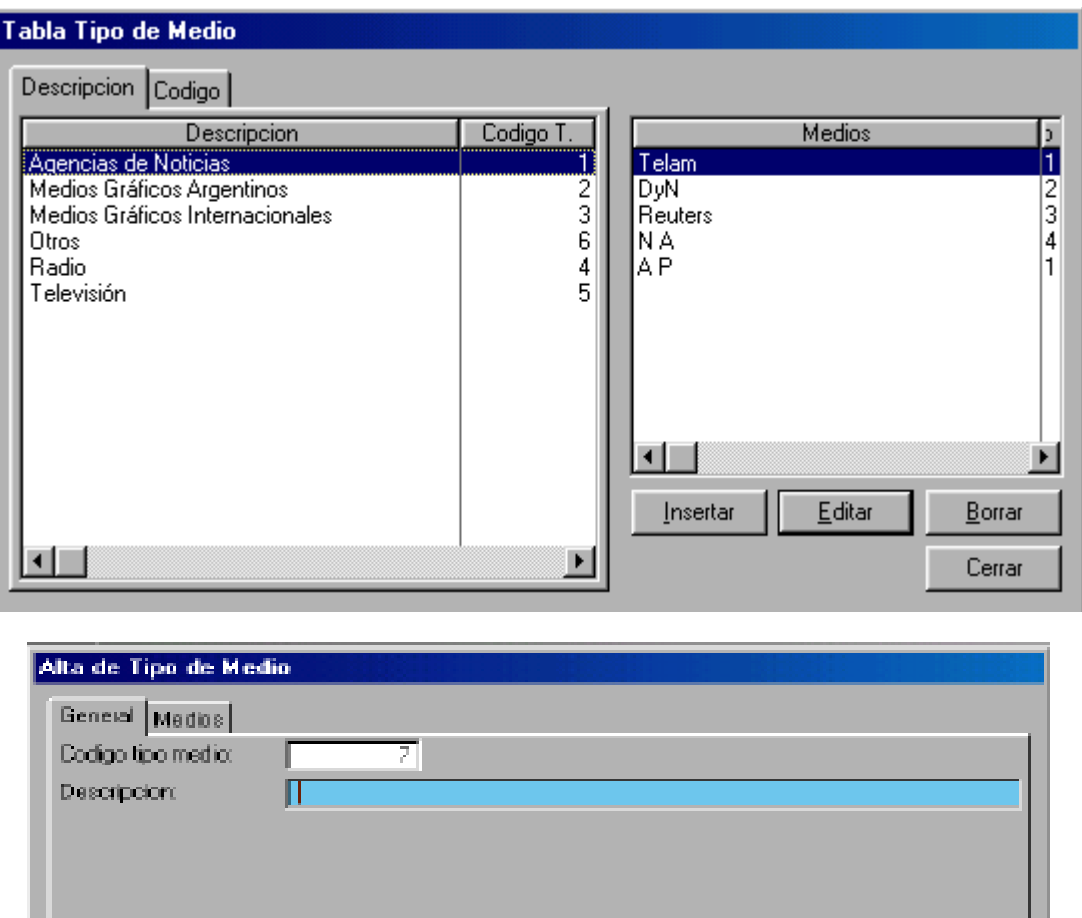

DK.

Cancelar

• Descripción: se completa con el nombre asignado al tipo de Medio.

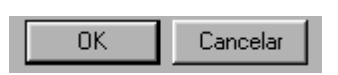

### **Medios**

Permite actualizar la Tabla Medios

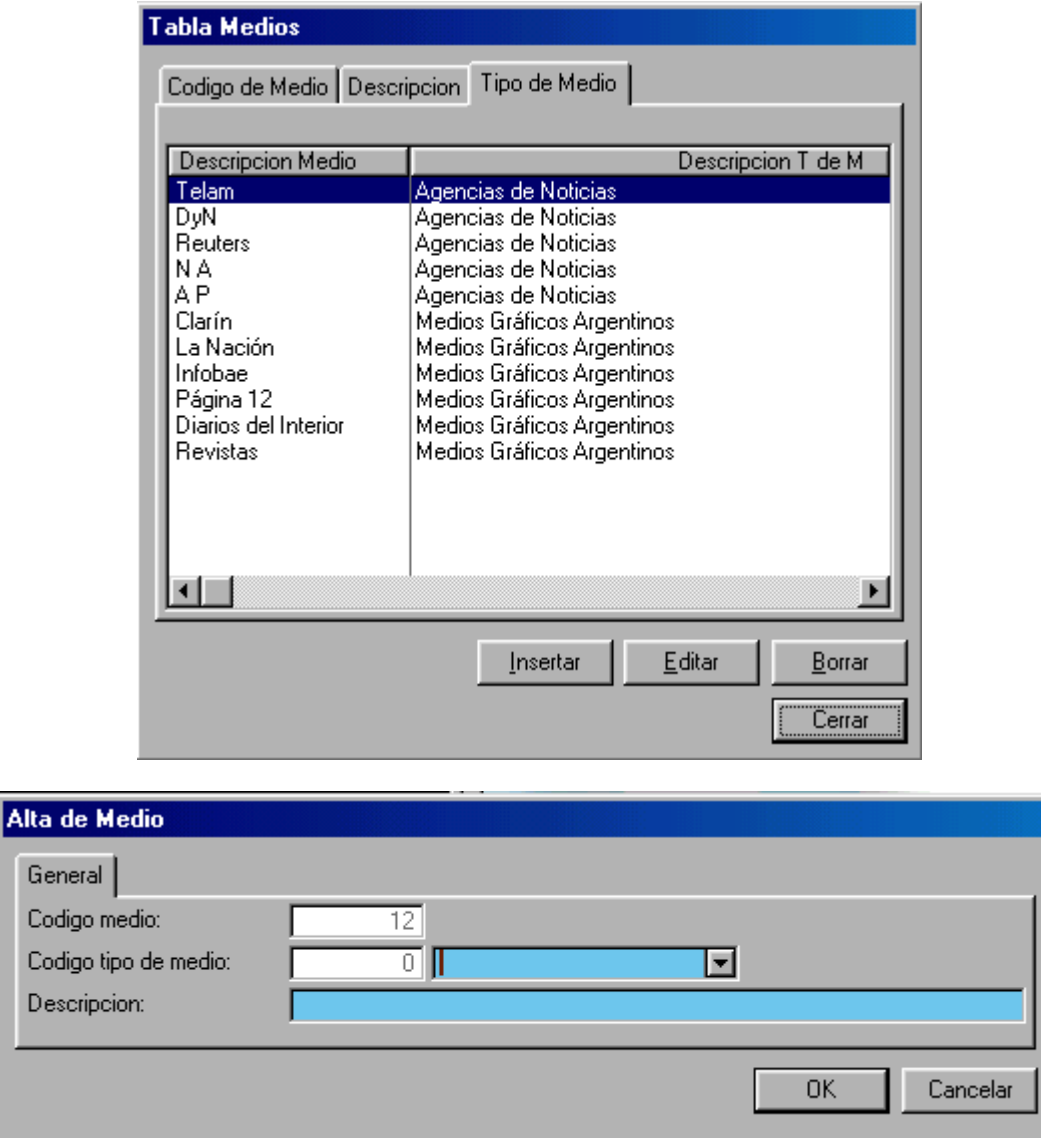

- Código tipo de medio: se completa utilizando la punta de flecha  $\Box$  que permite desplegar el contenido de la tabla Tipo de Medio previamente actualizada.
- Descripción: se completa con el nombre asignado del Medio a ingresar al Sistema.

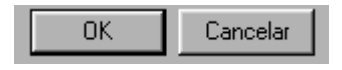

### **Temas**

Permite actualizar la Tabla Temas:

Mediante esta tabla se ingresan al Sistema los Temas de interés para luego incorporar a cada Tema los Proyectos en marcha.

El color de fondo de los campos Descripción, Calificación y Prioridad representa el estado de cada Tema.

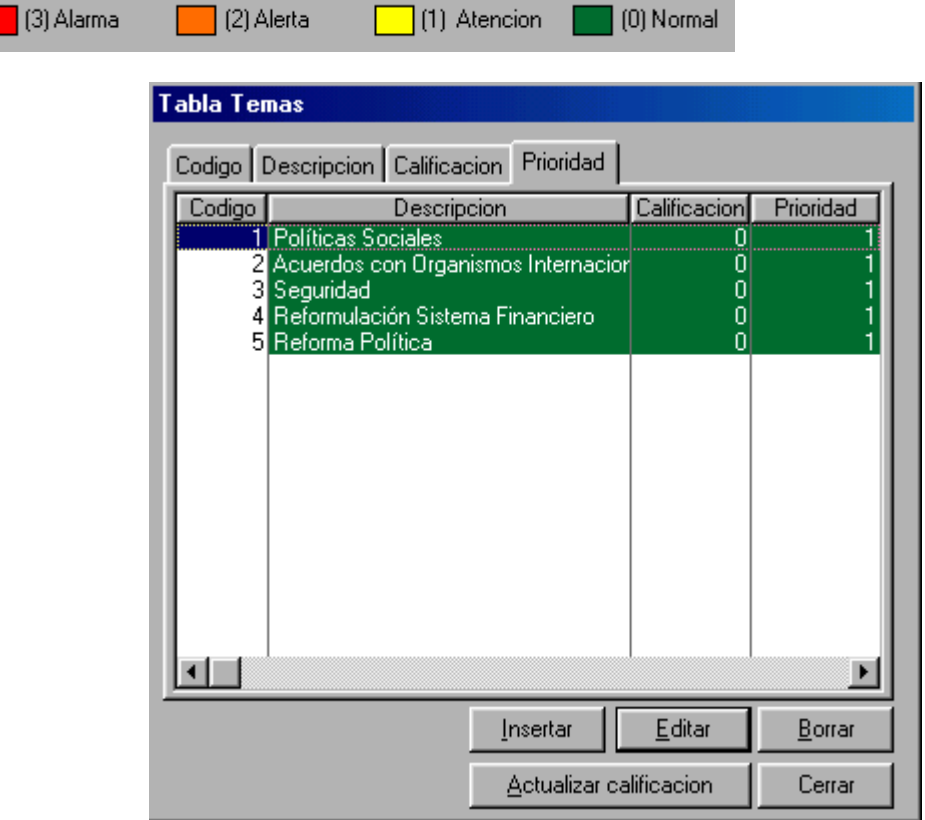

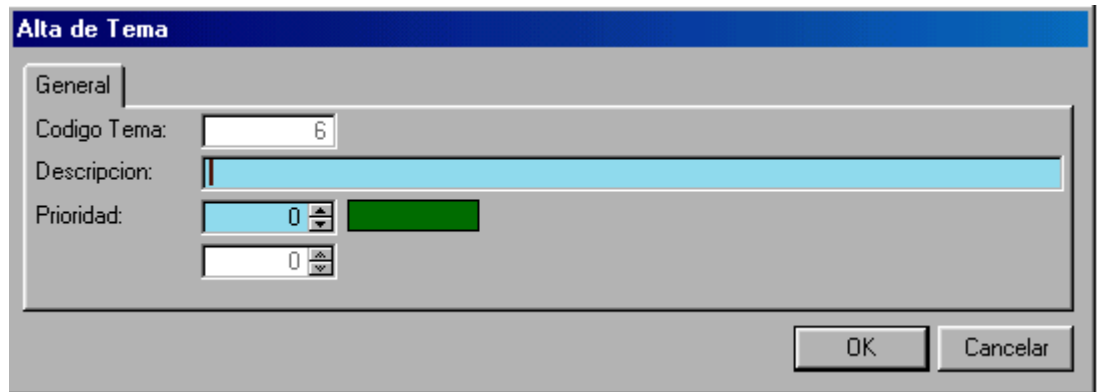

- Descripción: se completa con el nombre asignado al Tema.
- Prioridad: se asigna la prioridad al Tema ingresando un número entre 1 (mayor prioridad) y 3 (menor prioridad) o con las puntas de flecha .
- Calificación: por defecto al dar de alta un Tema el Sistema le asigna calificación Normal

 $\overline{\mathsf{OK}}$ Cancelar

Botón "OK" da de alta el regstro Botón "Cancelar" cancela la operación

### **Estados de Proyectos**

Permite actualizar la Tabla Estados de Proyecto:

Mediante esta tabla se tipifican los distintos estados en que puede estar un proyecto.

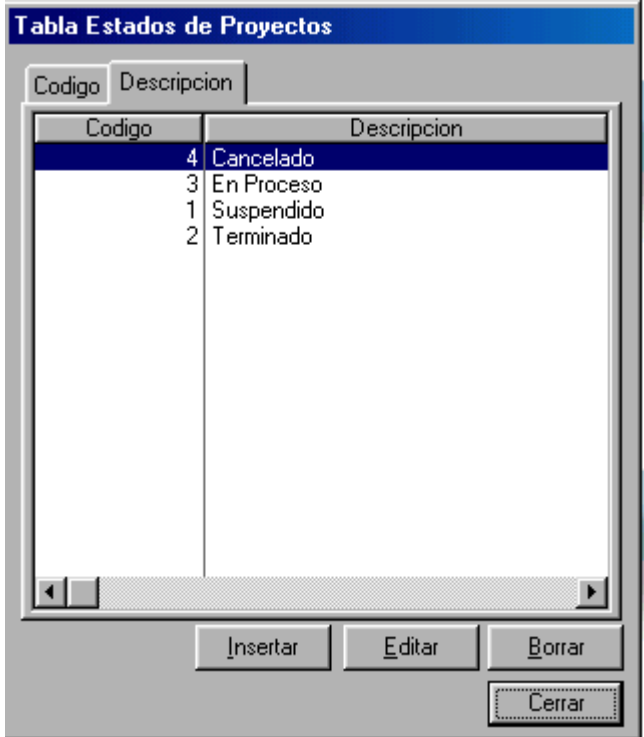

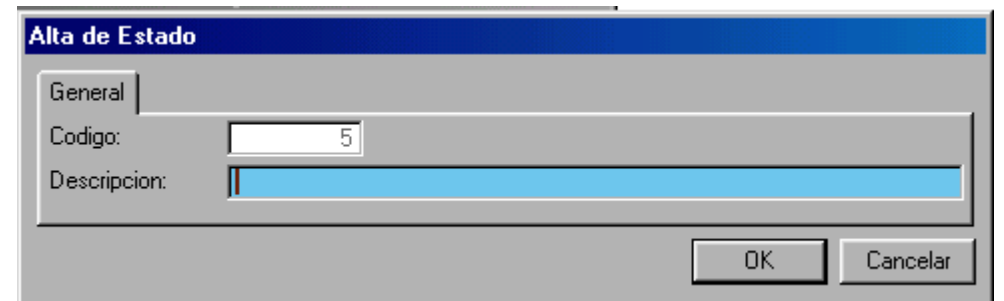

• Descripción: se completa con el nombre asignado al posible Estado de un Proyecto.

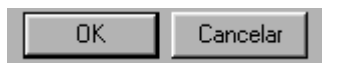

# **Proyecto**

Permite dar de alta y actualizar Proyectos, asignar Indicadores e ingresar Chek Points (puntos de control), Informes de Grado de Avance y Eventos.

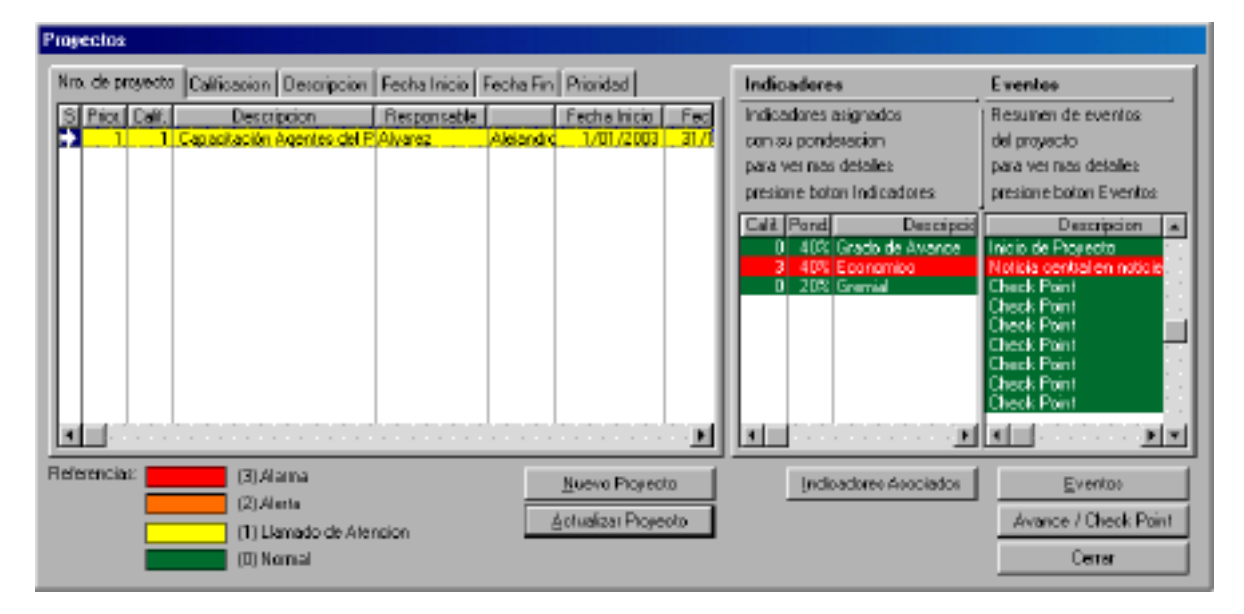

### **Botón Nuevo Proyecto**

Permite dar de alta Proyectos

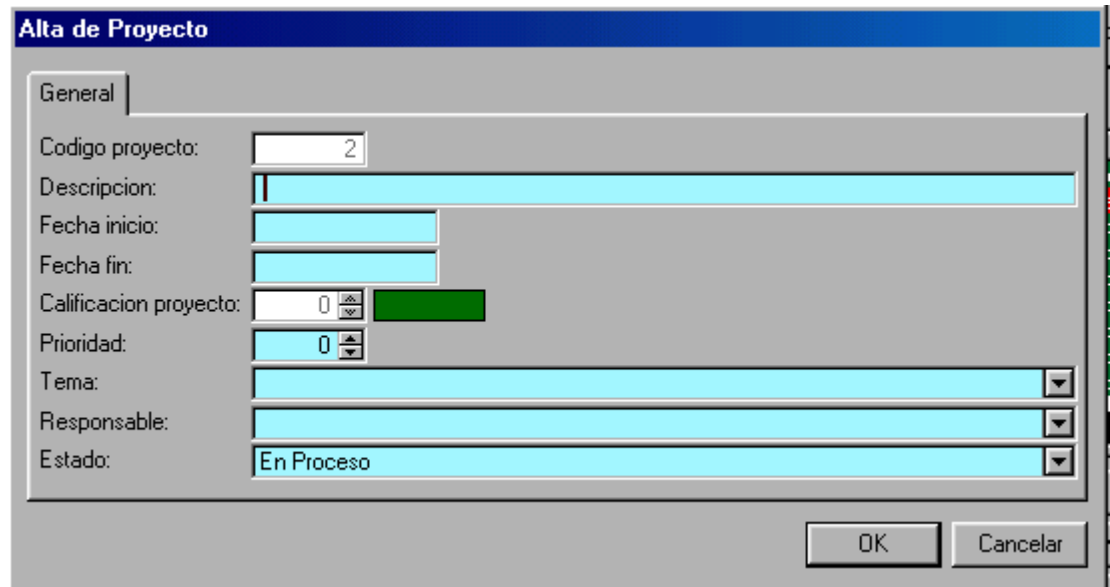

En esta pantalla se dan de alta los Proyectos completando los siguientes campos:

- **Código de proyecto**: es automático y esta deshabilitado para el usuario.
- **Descripción**: nombre asignado al Proyecto.
- **Fecha de Inicio**: fecha de inicio del Proyecto.
- **Fecha de fin**: fecha de finalización del Proyecto.
- **Calificación del Proyecto**: por defecto se inicializa en "verde" (normal) y está deshabilitado para el Usuario, el estado del Proyecto surge de un algoritmo que contempla el estado de los Indicadores asociados al Proyecto.
- **Prioridad**: representa la importancia asignada a un Proyecto en particular. Los valores

van de 1 (más importante) a 3 (menos importante) se asigna seleccionándolo con  $0.1$ 

- **Tema**: se asigna el Tema seleccionándolo **de la tabla Temas.**
- **Responsable**: se asigna el Responsable seleccionándolo **del del**a tabla Responsables de Jurisdicción.
- **Estado**: por defecto se inicializa en "En Proceso" y puede ser modificado seleccionándolo **de la tabla Estados de Proyecto**.
- $\checkmark$  Nota: Los campos con fondo celeste son obligatorios.

## **Botón Actualizar proyecto**

Premite modificar Proyectos

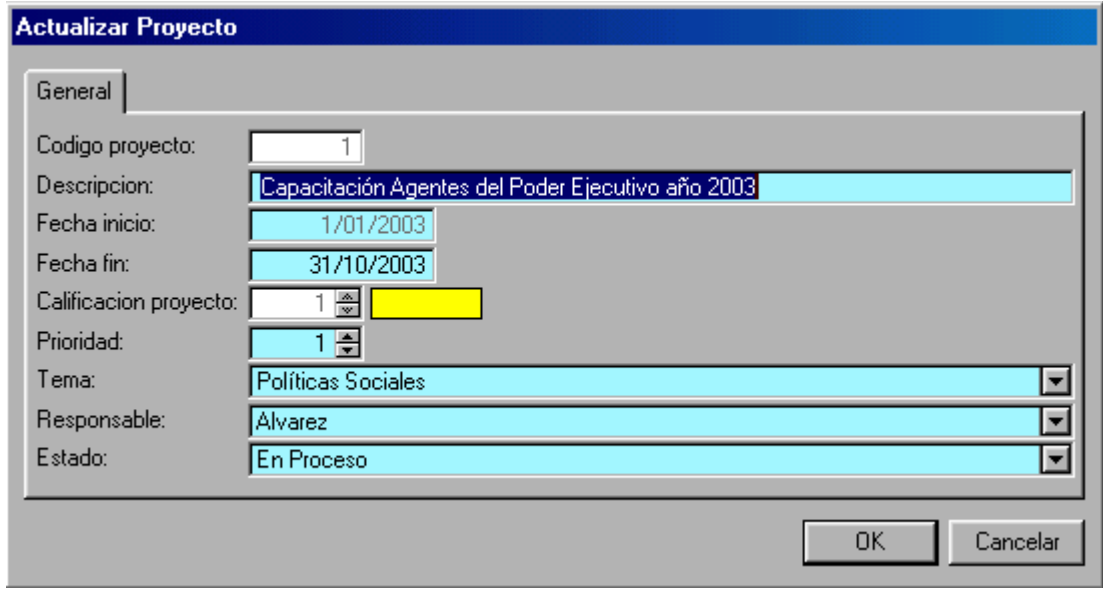

En esta pantalla se pueden modificar los datos de los siguientes campos de los Proyectos:

- **Descripción**: nombre asignado al Proyecto.
- **Fecha de fin**: fecha de finalización del Proyecto.
- **Prioridad**: representa la importancia asignada a un Proyecto en particular. Los valores

van de 1 (más importante) a 3 (menos importante) se asigna seleccionándolo con  $0.51$ 

- Tema: se asigna el Tema seleccionándolo **de la tabla Temas**.
- **Responsable**: se asigna el Responsable seleccionándolo **de la tabla** dela tabla Responsables de Jurisdicción.
- **Estado**: por defecto se inicializa en "En Proceso" y puede ser modificado seleccionándolo **de la tabla Estados de Proyecto**.
- $\checkmark$  Nota: Los campos con fondo celeste son obligatorios.

### **Botón Indicadores Asociados**

Permite asociar aquellos indicadores claves de la gestión que faciliten el monitoreo paso a paso al Proyecto. Al darse da alta un proyecto se genera automáticamente el Indicador "Grado de Avance" con calificación "0" (Normal) y ponderación igual a 100%.

La ponderación del Indicador representa en porcentaje la incidencia de un Indicador en particular para el Proyecto respecto de los demás Indicadores. La suma de la ponderación de los Indicadores debe ser de 100%,lo que es comprobado por el Sistema

mediante el botón **Verificar Ponderaciones** 

En la parte superior de la ventana se muestran el nombre, la fecha de inicio y la fecha de fin del Proyecto al que se está asociando un nuevo Indicador.

#### Subsecretaría de la Gestión Pública Tablero de Comando

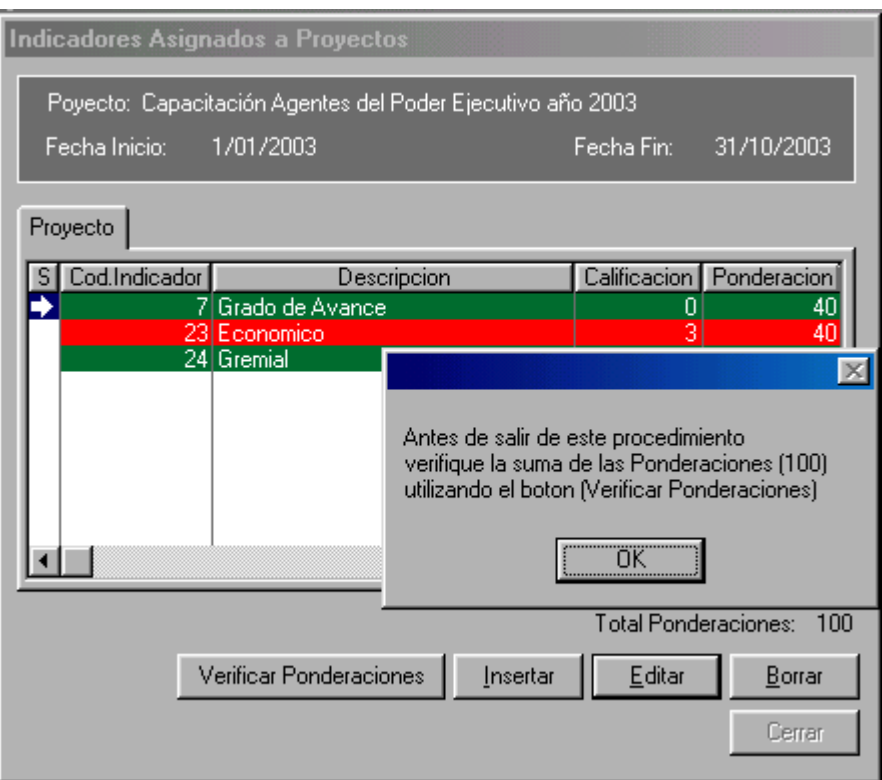

#### *Botón Insertar (Indicadores Asociados)*

Permite dar de alta un Indicador al Proyecto seleccionado

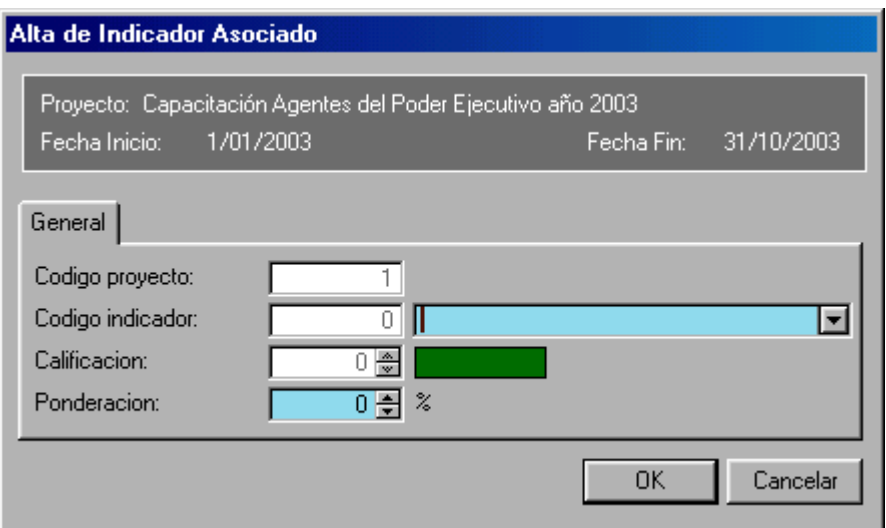

En esta pantalla se dan de alta los Indicadores completando los siguientes campos:

- **Código de proyecto**: es automático y esta deshabilitado para el usuario.
- **Código indicador**: se asigna el Indicador seleccionándolo **de la tabla** de la tabla Indicadores.
- **Calificación**: por defecto se inicializa en "verde" (normal) y está deshabilitado para el Usuario, el estado del Indicadore surge de un algoritmo que contempla el estado de los Eventos asociados al Indicador.
- **Ponderación**: representa la importancia asignada a un Indicador en particular. El valor en porcentaje se puede introducir directamente o se puede seleccionar con

**IL** La Ponderación del Indicador está contemplada en el algoritmo que define el estado (color) del Proyecto en función de sus Indicadores asociados. Luego de asignar un nuevo Indicador se debe revisar la ponderación de los demás Indicadores, teniendo en cuenta que la suma de las ponderaciones debe ser 100. Para ello utilice el botón **Editar** Luego de actualizar la ponderación de todos los Indicadores debe pulsar el botón Verificar Ponderaciones de manera que el Sistema realice la verificación y se habilite el botón **Lega** Si la suma de las ponderaciones no da 100 el Sistema muestra la siguiente ventana  $\mathbb{X}$ La suma de las ponderaciones da 90 %, y debe dar 100 % Corrija el error

ΰK

 $\checkmark$  Nota: Los campos con fondo celeste son obligatorios.

#### *Botón Editar (Indicadores Asociados)*

Permite modificar los Indicadores Asociados.

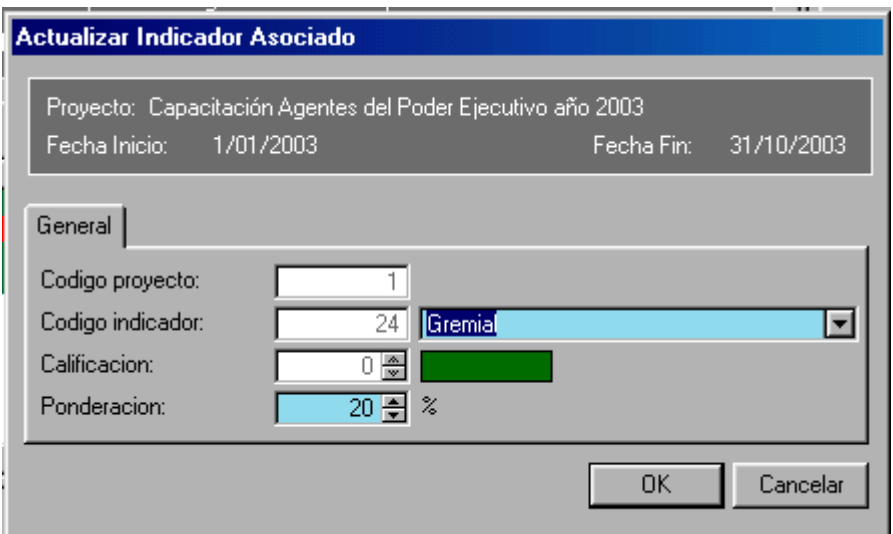

En esta pantalla se pueden modificar los datos de los siguientes campos de los Indicadores:

- **Código indicador**: se asigna el Indicador seleccionándolo **de la tabla** de la tabla Indicadores.
- **Ponderación**: El valor en porcentaje se puede introducir directamente o se puede seleccionar con  $\boxed{0}$ . La Ponderación del Indicador está contemplada en el algoritmo que define el estado (color) del Proyecto en función de sus Indicadores asociados.

Luego de modificar la ponderación de un Indicador se debe revisar la ponderación de los demás Indicadores, teniendo en cuenta que la suma de las ponderaciones

debe ser 100. Para ello utilice nuevamente el botón **.** Editar Luego de actualizar la ponderación de todos los Indicadores debe pulsar el botón

Verificar Ponderaciones de manera que el Sistema realice la verificación y habilite el  $botón$   $L$   $Cernar$ 

 $\checkmark$  Nota: No puede modificar el Indicador Grado de Avance. Los campos con fondo celeste son obligatorios.

#### *Botón Borrar (Indicadores Asociados)*

Permite borrar los Indicadores Asociados.

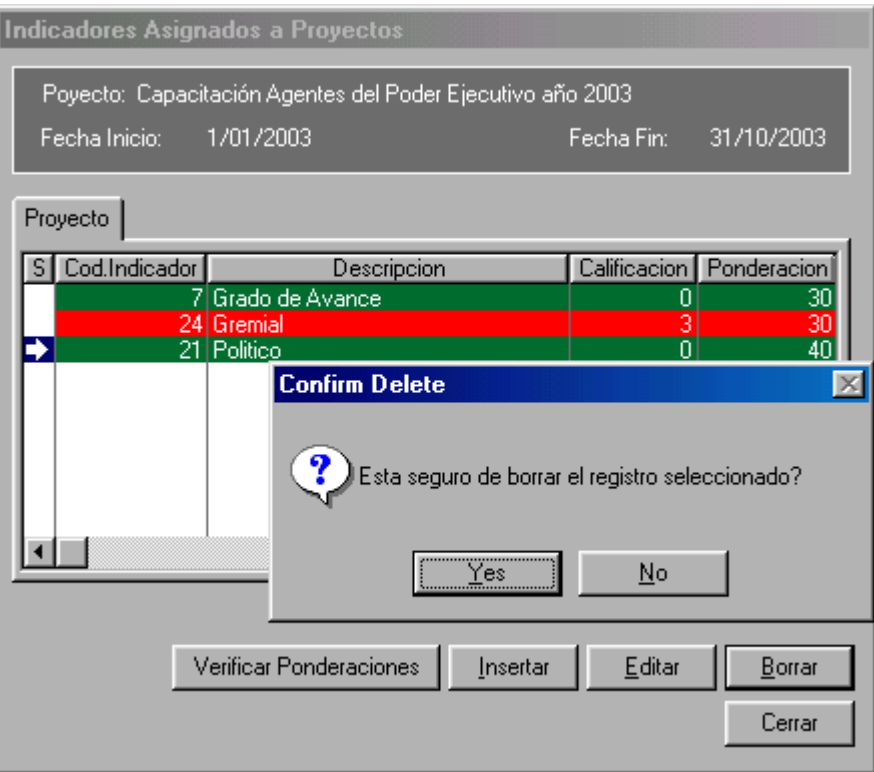

El Sistema pide confirmación antes de eliminar efectivamente el registro.

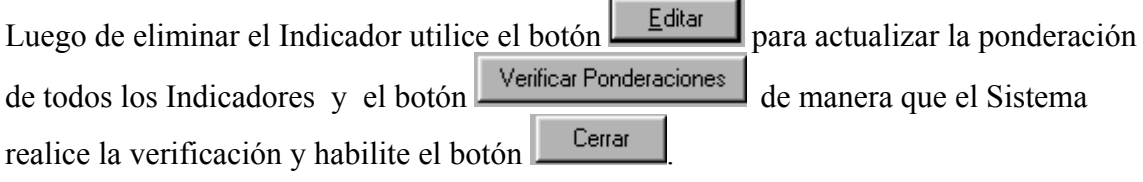

√ Nota: No puede eliminar el Indicador Grado de Avance.

### **Botón Evento**

Permite ingresar Eventos al Sistema. En la parte superior de la ventana se muestran el nombre, la fecha de inicio, la fecha de fin y el responsable del Proyecto al que está ingresando un nuevo Evento.

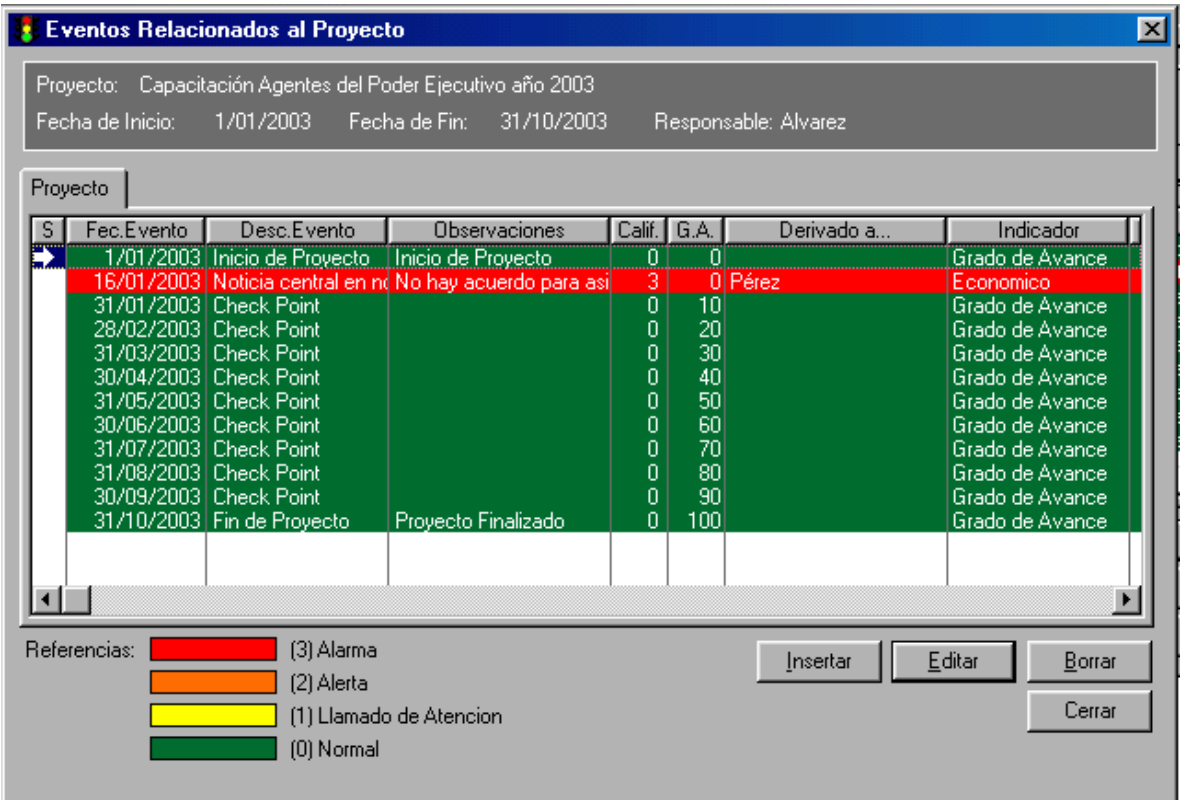

#### *Botón Insertar (Evento)*

Permite dar de alta un Evento al Proyecto seleccionado. El evento se asocia a un Indicador y se le asigna una calificación, el Sistema modifica entonces el estado del Indicador asociado.

#### Subsecretaría de la Gestión Pública Tablero de Comando

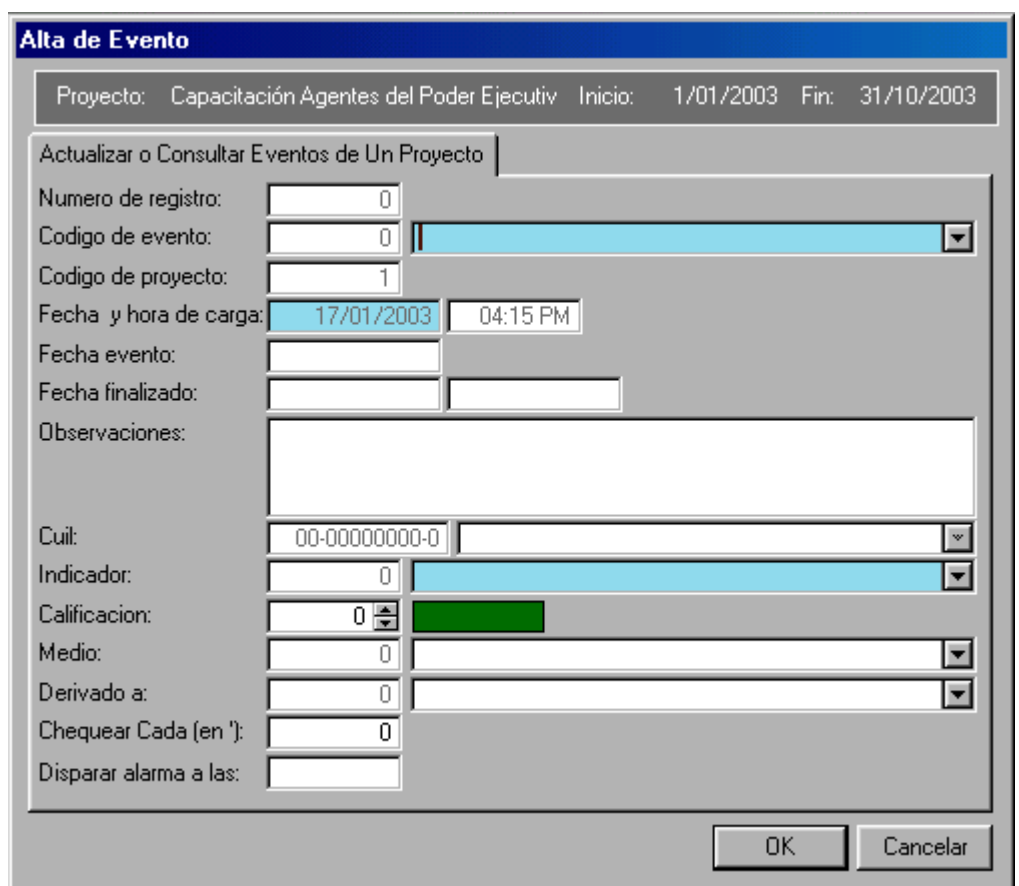

En esta pantalla se dan de alta los Eventos completando los siguientes campos:

- **Número de Registro**: es automático y esta deshabilitado para el usuario.
- **Código de Evento**: se asigna el tipo de Evento seleccionándolo de la tabla Eventos.

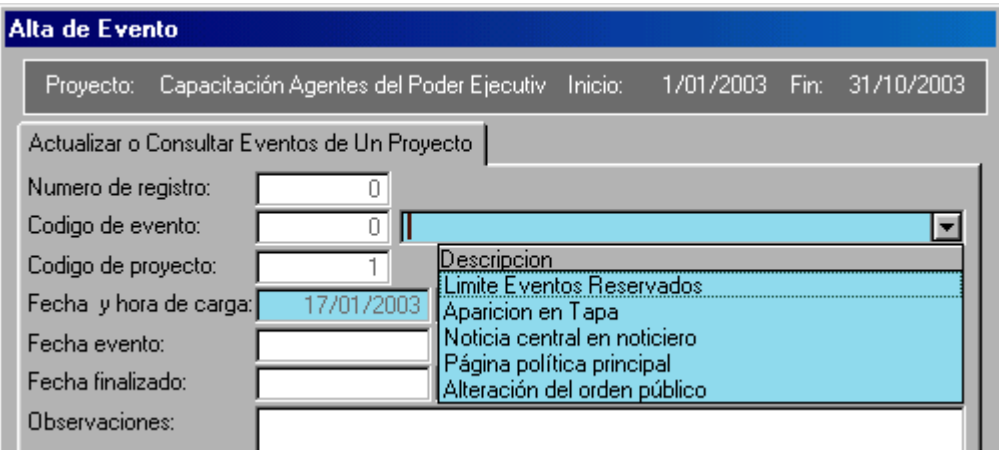

- **Código de Proyecto**: es automático y esta deshabilitado para el usuario.
- **Fecha y hora de carga**: fecha y hora en que se está cargando el Evento es automática y está deshabilitada para el usuario..
- **Fecha evento**: fecha a producirse el Evento.
- **Fecha finalizado**: fecha en que se produjo efectivamente el Evento.
- **Observaciones**: campo de texto para introducir las observaciones pertinentes.
- **Cuil**: es automático y el Sistema lo completa con los datos del Usuario activo.
- **Indicador**: se asigna el Indicador seleccionándolo **de la tabla** Indicadores.
- **Calificación**: el Usuario asigna la calificación al evento, la calificación varía entre 0 (Normal) y 3 (Alarma)

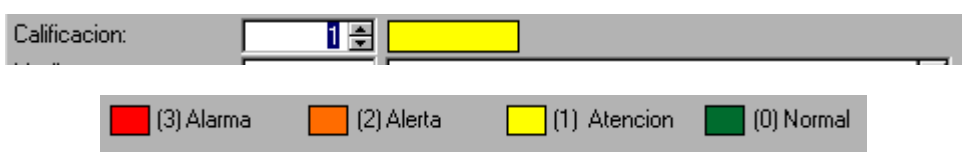

• **Medio**: representa el ámbito del cuál surgió la información que genera este evento, se seleccionándolo  $\Box$  de la tabla Medios.

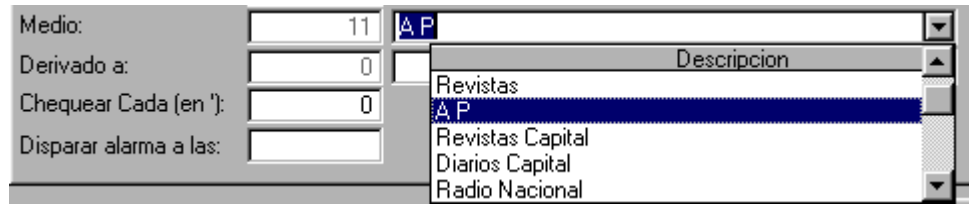

• **Derivado a:** identifica la persona a la cuál se le deriva el evento para que tome alguna acción, se asigna el Responsable seleccionándolo **de la tabla** de la tabla Responsables de Jurisdicción.

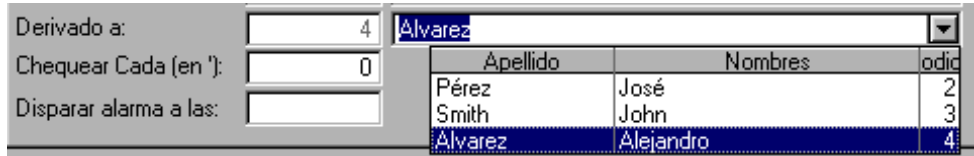

- **Chequear Cada (en')**: si desea tener un aviso periódico del evento ingrese el período en minutos.
- **Disparar alarma a las**: si desea tener un aviso del Evento a un horario determinado ingrese la hora del aviso.

Al dar de alta un Evento el Sistema se actualiza automáticamente, modificándose los estados (colores) de:

- $\blacksquare$  Indicador al que está relacionado el evento.
- Proyecto al que está asociado el Indicador.
- Tema al que está incorporado el Proyecto.

 $\checkmark$  Nota: Los campos con fondo celeste son obligatorios.

#### *Botón Editar (Evento)*

Permite actualizar el Evento seleccionado. Si el Evento seleccionado (Inicio de Proyecto, Fin de Proyecto y Check Point) está asociado al Indicador grado de Avance, el Usuario lo puede consultar pero no lo puede modificar.

#### Subsecretaría de la Gestión Pública Tablero de Comando

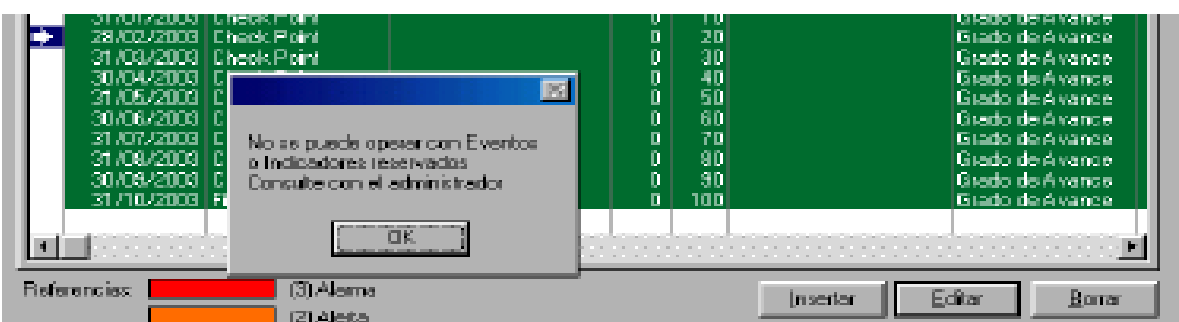

Luego de pulsar el Botón "OK" se muestra el Evento solo a modo consulta.

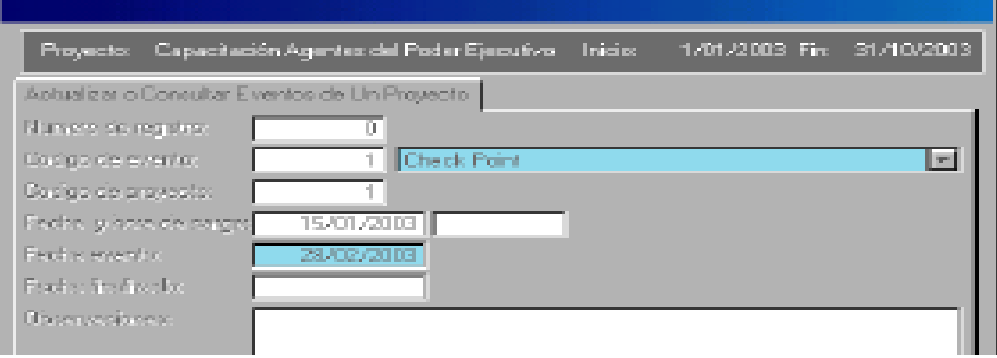

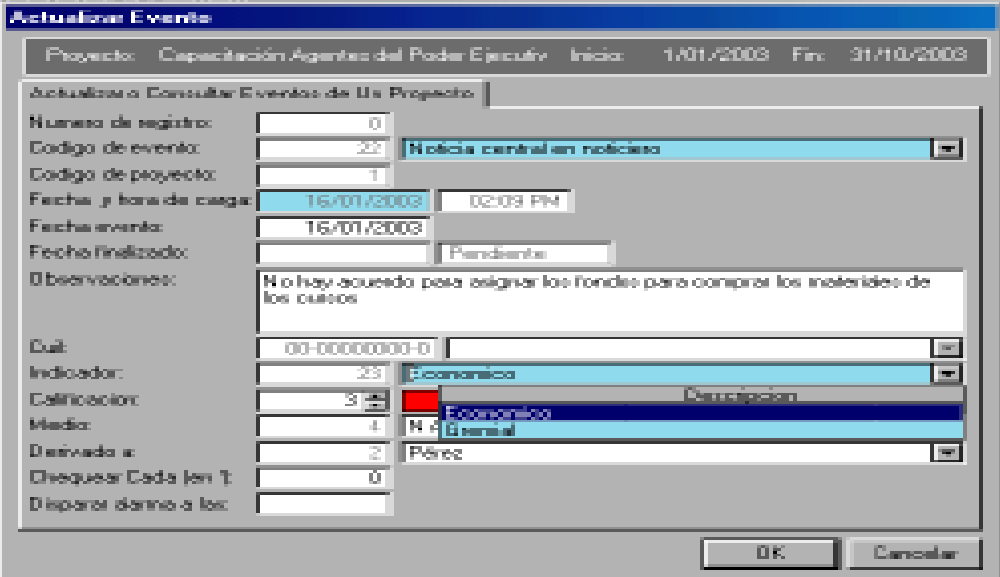

En esta pantalla se pueden modificar los datos de los siguientes campos de los Eventos:

• Código de Evento: se asigna el tipo de Evento seleccionándolo de la tabla Eventos.

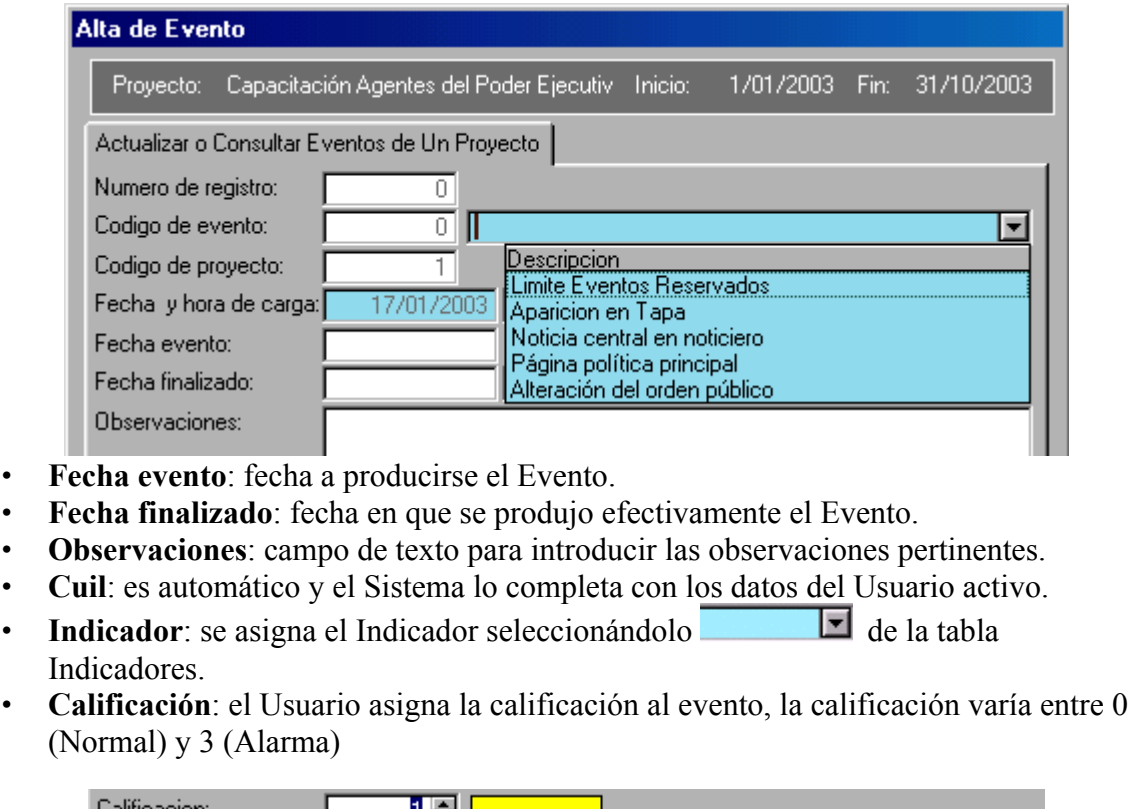

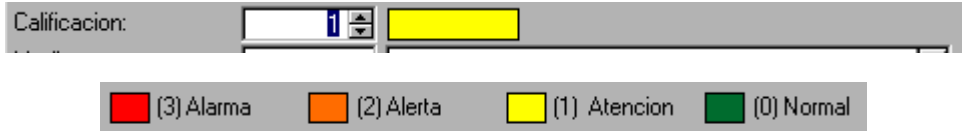

• **Medio**: representa el ámbito del cuál surgió la información que genera este evento, se seleccionándolo  $\Box$  de la tabla Medios.

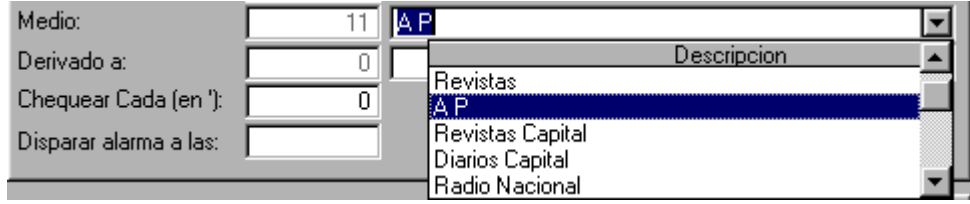

• **Derivado a:** identifica la persona a la cuál se le deriva el evento para que tome alguna acción, se asigna el Responsable seleccionándolo  $\Box$  de la tabla Responsables de Jurisdicción.

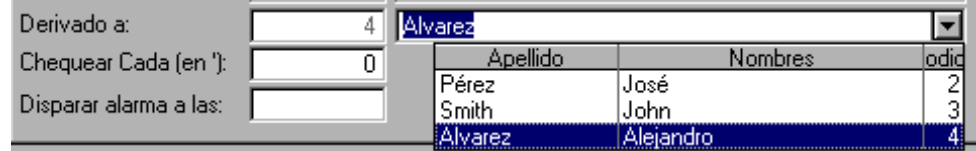

- **Chequear Cada (en')**: si desea tener un aviso periódico del evento ingrese el período en minutos.
- **Disparar alarma a las**: si desea tener un aviso del Evento a un horario determinado ingrese la hora del aviso.

Al modificar un Evento el Sistema se actualiza automáticamente, modificándose los estados (colores) de:

- $\blacksquare$  Indicador al que está relacionado el evento.
- Proyecto al que está asociado el Indicador.
- Tema al que está incorporado el Proyecto.

 $\checkmark$  Nota: Los campos con fondo celeste son obligatorios.

#### *Botón Borrar (Evento)*

Permite borrar el Evento seleccionado.

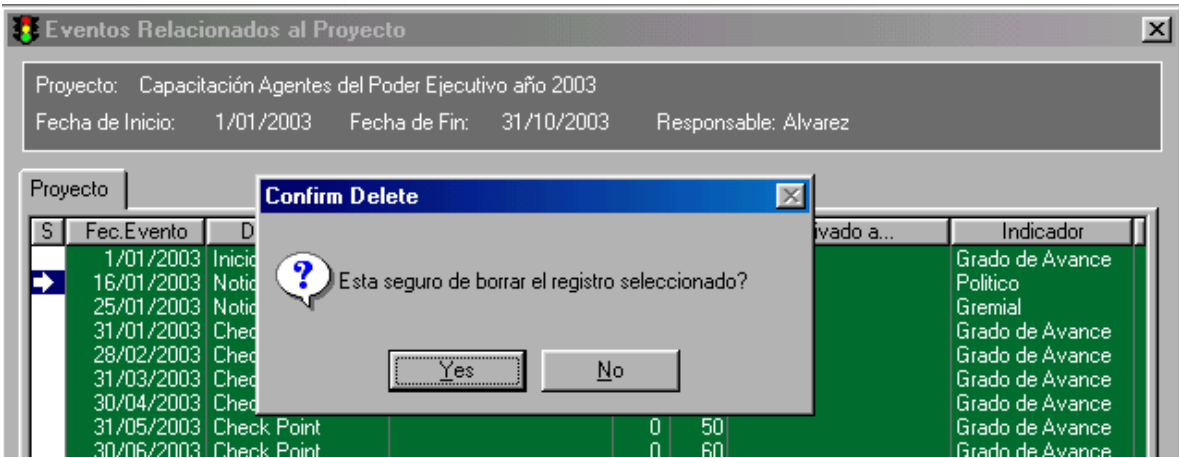

El Sistema pide confirmación antes de eliminar efectivamente el registro.

Al borrar un Evento el Sistema se actualiza automáticamente, modificándose los estados (colores) de:

- $\blacksquare$  Indicador al que está relacionado el evento.
- Proyecto al que está asociado el Indicador.
- Tema al que está incorporado el Proyecto.

3 Nota: No pueden eliminarse eventos relacionados con el Indicador Grado de Avance.

### **Botón Avance / Check Point**

Permite ingresar Informes de Grado de Avance y Check Point al Sistema. En la parte superior de la ventana se muestran el nombre, la fecha de inicio, la fecha de fin y el responsable del Proyecto al que está ingresando un nuevo Informe de Grado de Avance o Check Point

#### Subsecretaría de la Gestión Pública Tablero de Comando

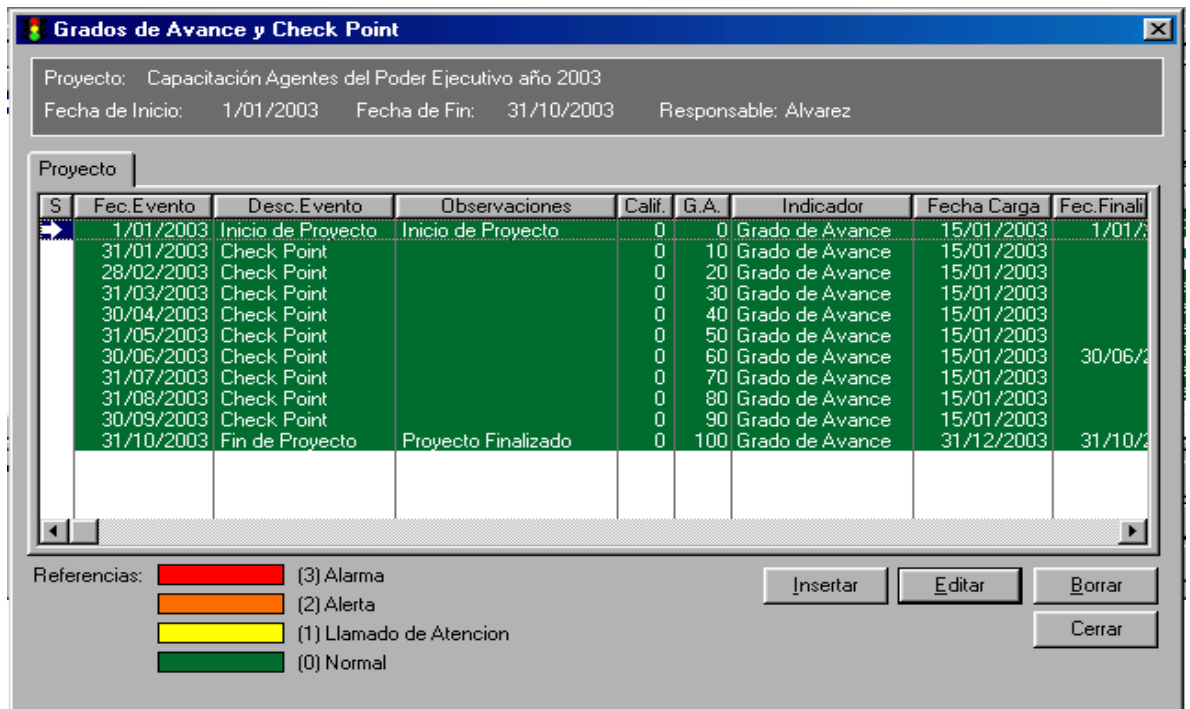

#### *Botón Insertar (Informe de Avance / Check Ppoint)*

Permite dar de alta un Evento al Proyecto seleccionado. El evento se asocia a un Indicador y se le asigna una calificación, el Sistema modifica entonces el estado del Indicador asociado.

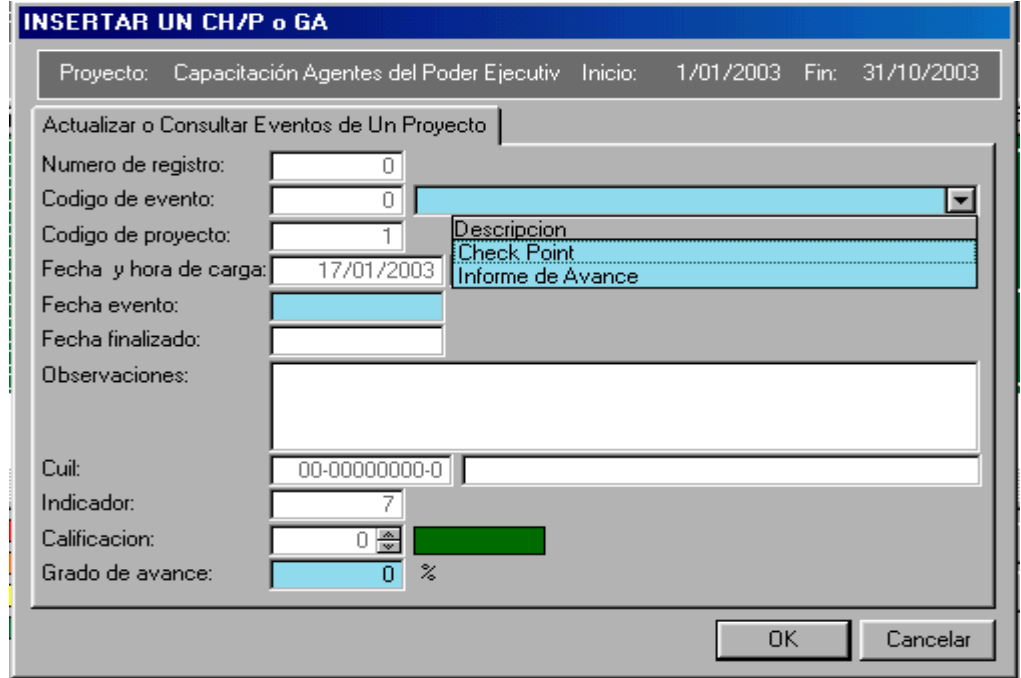

En esta pantalla se dan de alta los Informes de Grado de Avance o Check Point completando los siguientes campos:

- **Número de Registro**: es automático y esta deshabilitado para el usuario.
- **Código de Evento**: se asigna el tipo de Evento seleccionándolo entre los eventos relacionados con el Indicador Grado de Avance.
- **Código de Proyecto**: es automático y esta deshabilitado para el usuario.
- **Fecha y hora de carga**: fecha y hora en que se está cargando el Evento es automática y está deshabilitada para el usuario.
- **Fecha evento**: fecha a producirse el Evento.
- **Fecha finalizado**: es automática y el Sistema le asigna la fecha y hora corespondiente al campo 'Fecha evento'.
- **Observaciones**: campo de texto para introducir las observaciones pertinentes.
- **Cuil**: es automático y el Sistema lo completa con los datos del Usuario activo.
- **Indicador**: es automático, el Sistema asigna el Indicador 'Grado de Avance'.
- **Calificación**: está deshabilitado para el Usuario
	- **Grado de Avance**: El Usuario ingresa en porcentaje:
		- ß **Check Point**: el porcentaje de ejecución del Proyecto estimado a esa fecha.
		- ß **Informe de grado de Avance**: el porcentaje real de ejecución del Proyecto a la fecha del informe.

Al dar de alta un Informe de Grado de Avance el Sistema se actualiza automáticamente, modificándose los estados (colores) de:

- Indicador Grado de Avance.
- Proyecto al que está asociado el Indicador.
- Tema al que está incorporado el Proyecto.

 $\checkmark$  Nota: Los campos con fondo celeste son obligatorios.

### *Botón Editar (Grado de Avance / Check point)*

No se pueden modificar los evento relacionados con el Indicador Grado de Avance.El Usuario solo puede ver el registro.

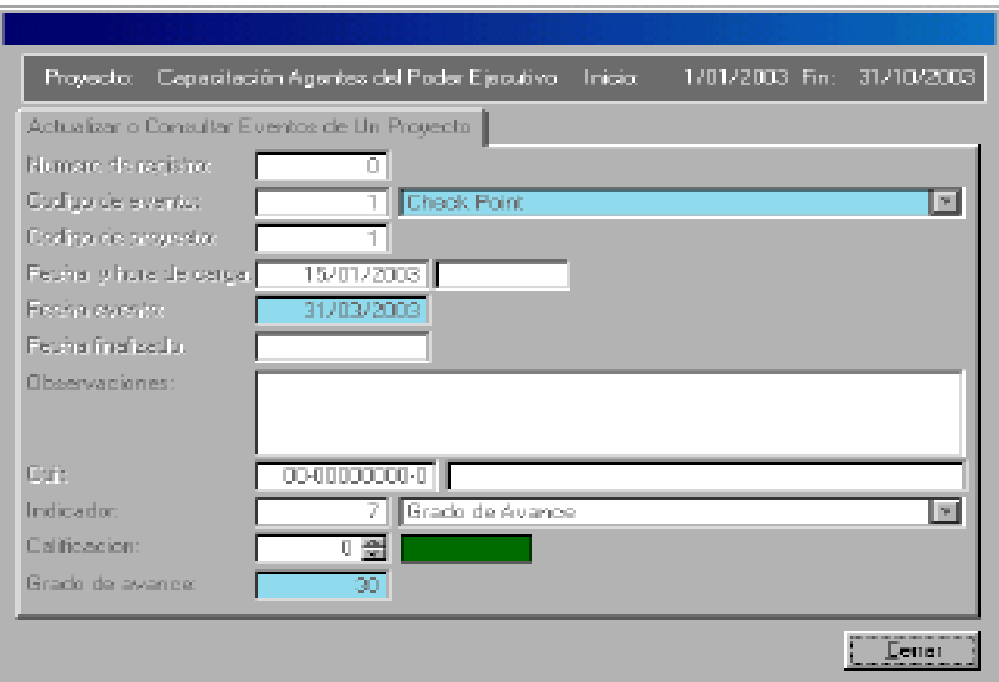

### *Botón Borrar (Grado de Avance / Check Point)*

No se puede borrar eventos relacionados con el Indicador Grado de Avance.

#### Subsecretaría de la Gestión Pública Tablero de Comando

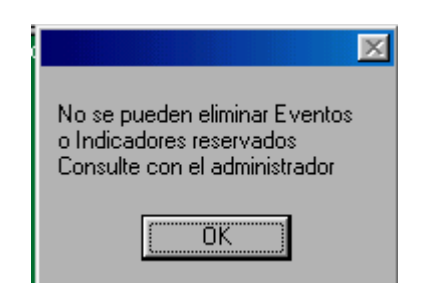

# *Seguimiento*

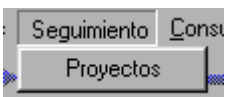

Permite ver en forma de árbol el estado de los Temas contemplados en el Sistema. La imagen  $\boxed{\boxplus}$  a la izquierda de un nodo del árbol indica que este nodo puede expandirse.

Cada uno de los tipos de nodos posibles en el árbol está representado en la siguiente figura:

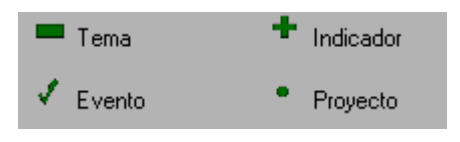

En la ventana Consulta cada nodo tendrá el color correspondiente al estado actual del Sistema.

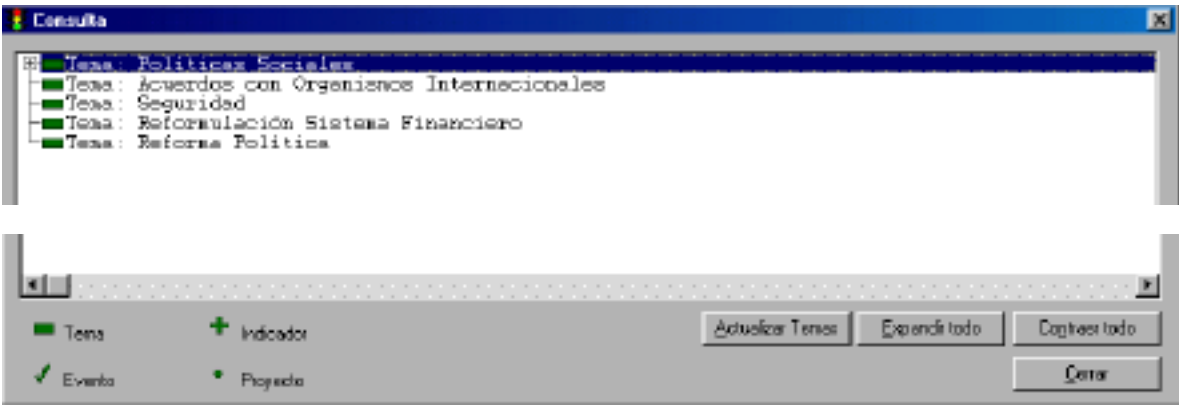

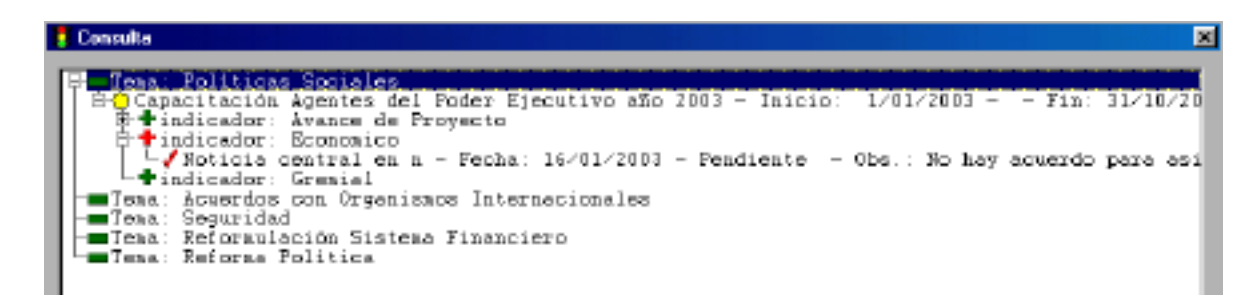

#### *Botón Actualizar temas*

Actualiza el estado (color) de los Temas contemplados en el Sistema

#### *Botón Expandir Todo*

Muestra el árbol en su totalidad expandiendo hasta el último nivel todas sus ramas.

#### Subsecretaría de la Gestión Pública Tablero de Comando

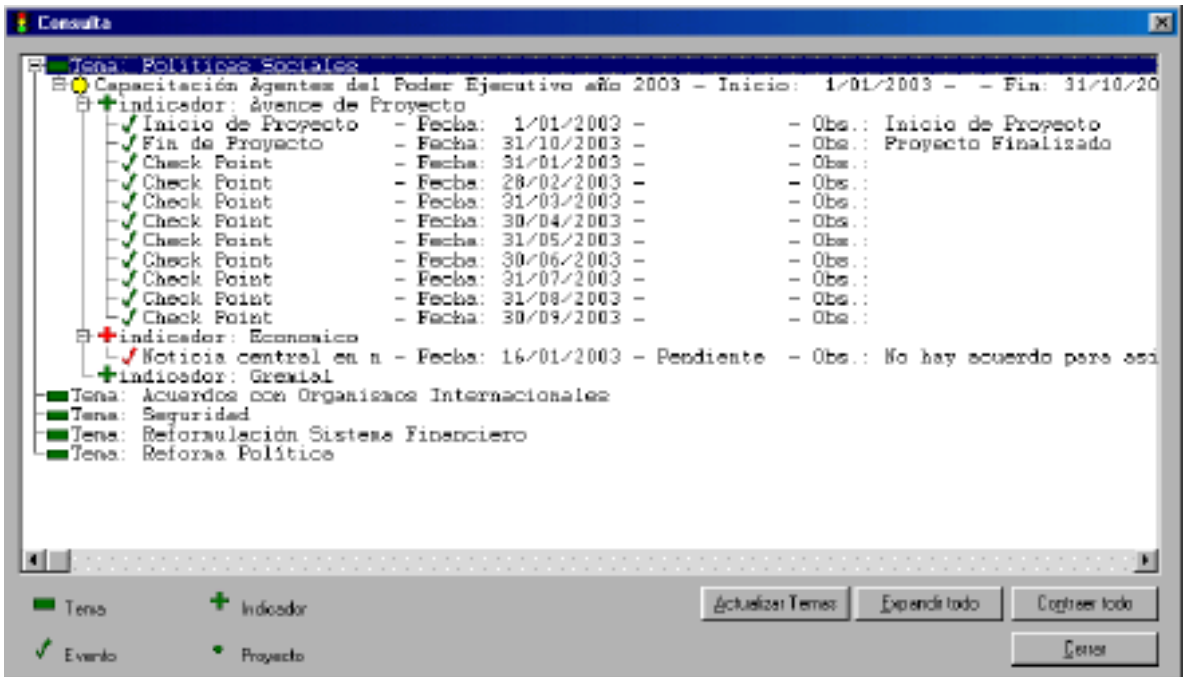

#### *Botón Contraer Todo*

Muestra solamente los nodos principales.

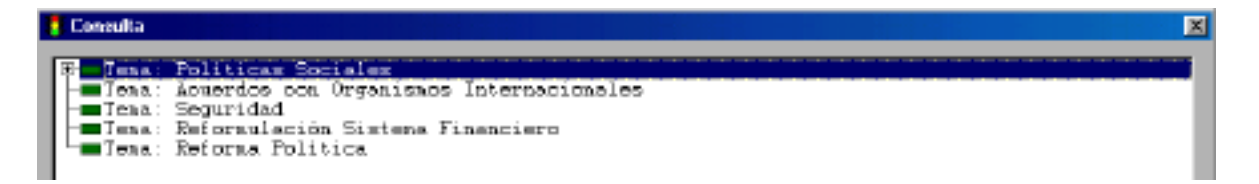

# *Consultas*

Permite ver el estado de los Proyectos, los Indicadores Asociados a cada Proyecto y los Eventos correspondientes.

O Consultas Reportes )

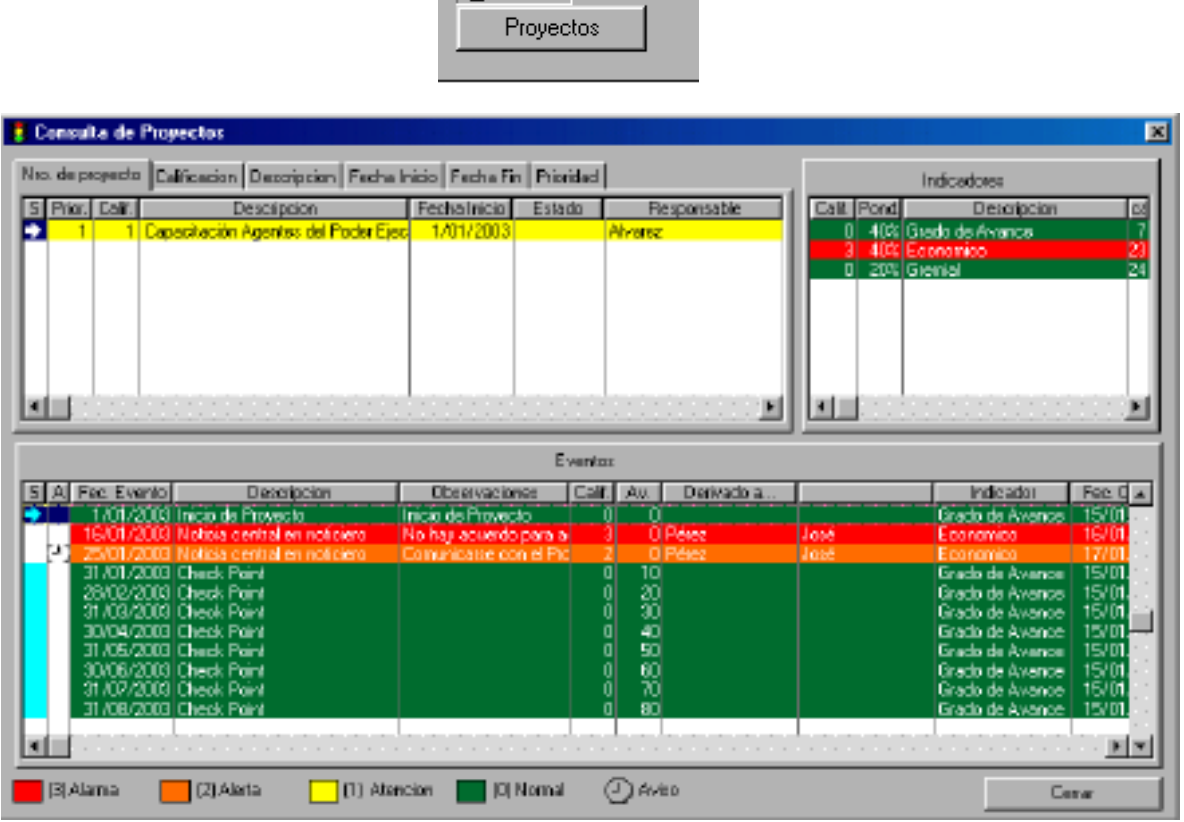

El icono  $\Box$  identifica aquellos Eventos que tienen activado el 'Aviso Periódico'; en la columna 'Av.' (aviso) se puede observar la frecuencia del aviso en minutos.  $|\overline{\mathsf{S}}|$ 

El color en la columna 'S' identifica aquellos Eventos asociados al Indicador Grado de Avance.

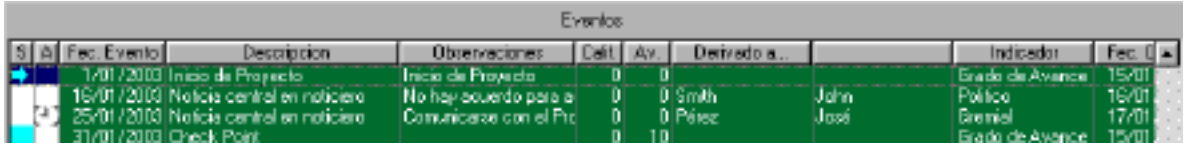

# *Reportes*

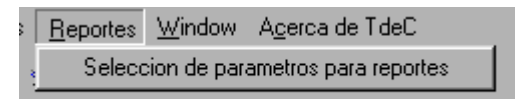

Permite generar una serie de reportes predefinidos de acuerdo al detalle que se ve en la siguiente pantalla:

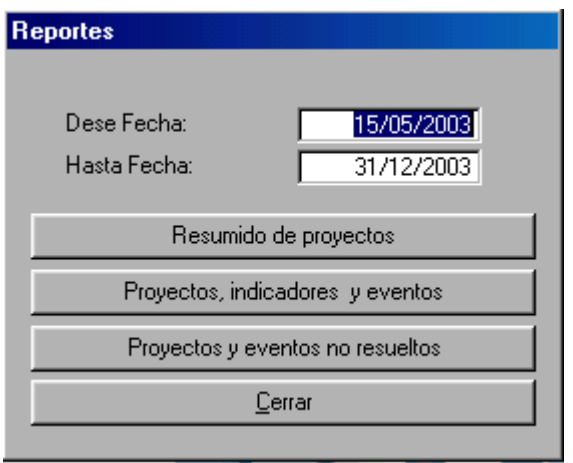

En esta pantalla se indica el período que compendrá el reporte completando los siguientes campos:

- ß **Desde Fecha:** Fecha inicial del período que comprende el reporte.
- ß **Hasta Fecha:** Fecha final del período que comprende el reporte.

Se genera el reporte en "vista previa" por pantalla, luego el usuario puede imprimirlo.

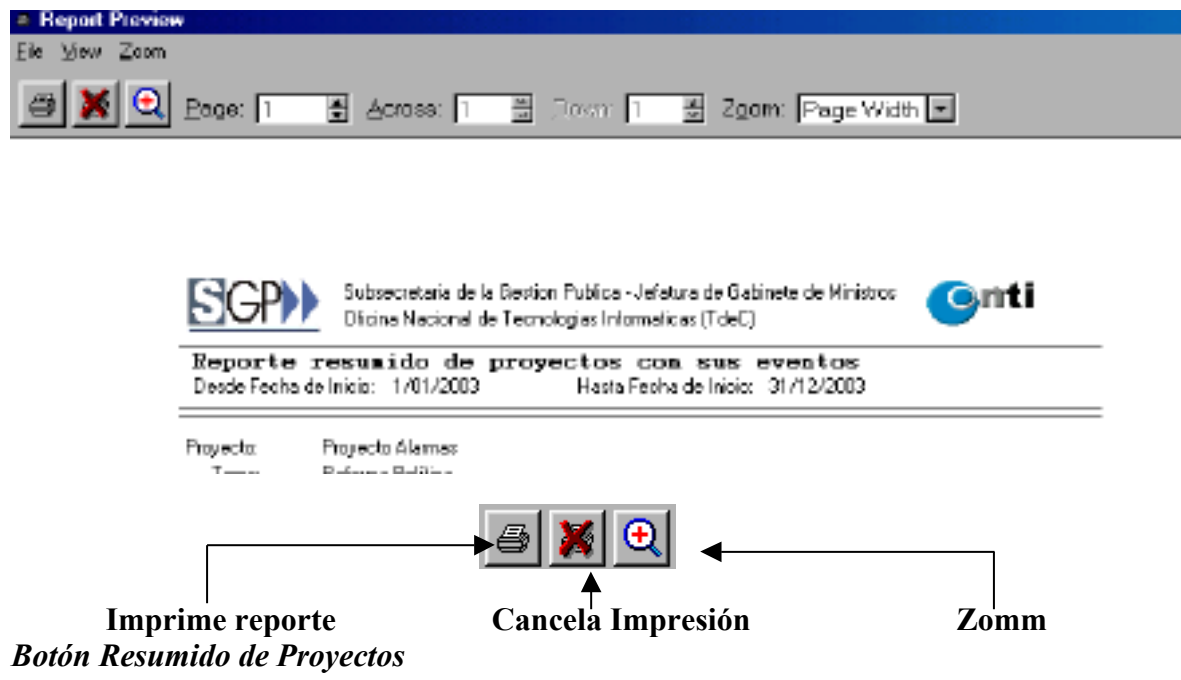

Permite imprimir el listado de Proyectos contemplados en el Sistema.

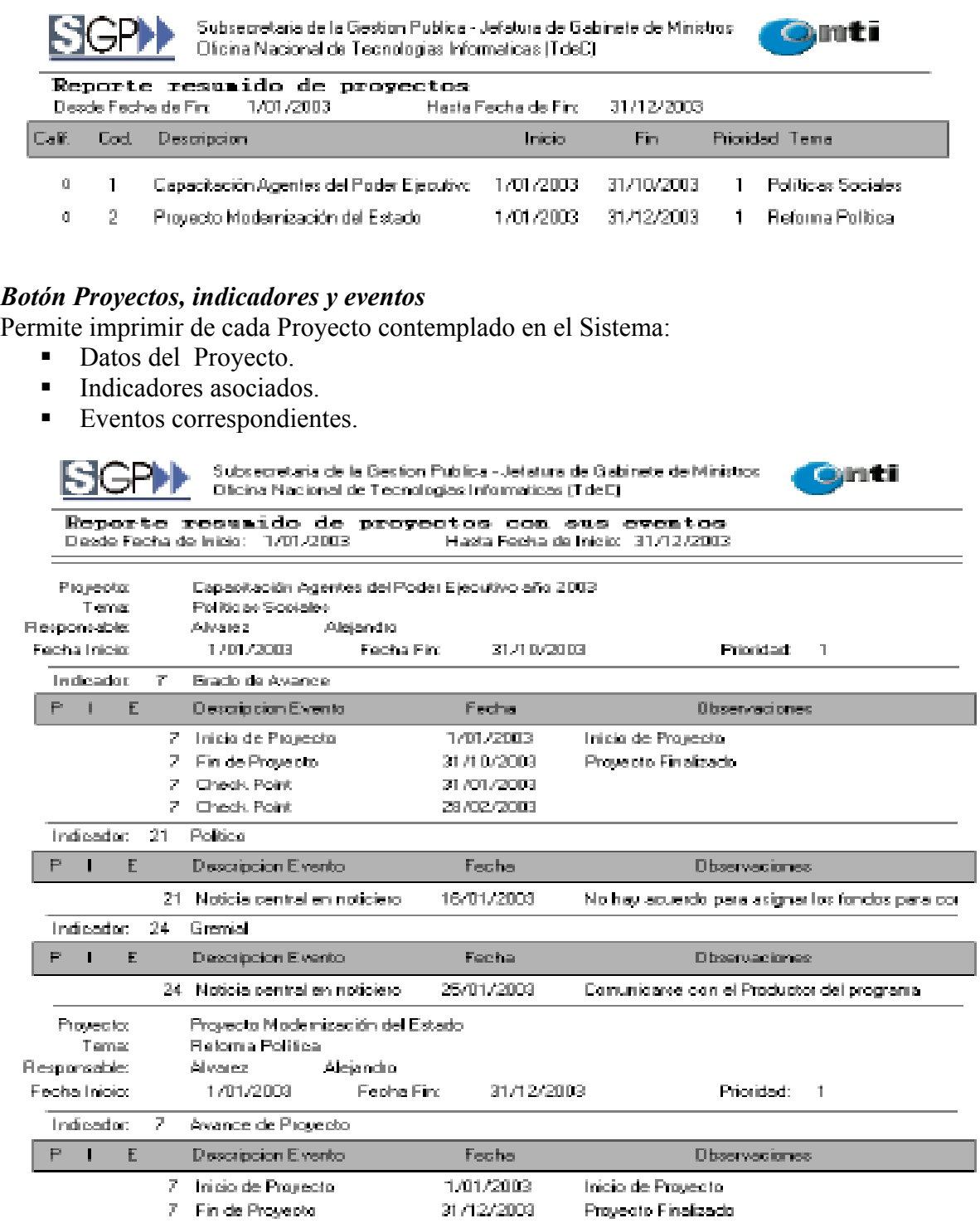

#### *Botón Proyectos y eventos no resueltos*

Permite imprimir de cada Proyecto contemplado en el Sistema:

- Datos del Proyecto.
- Indicadores asociados.
- $\blacksquare$  Eventos correspondientes.

Eventos no resueltos son los que estan "pendientes" y no tienen fecha de finalizado .

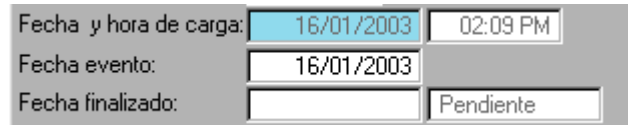

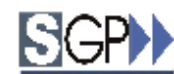

Subsecretaria de la Gestion Publica - Jefatura de Gabinete de Ministros Oficina Nacional de Tecnologias Informaticas (TdeC)

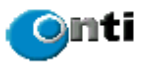

Reporte resumido de proyectos con sus eventos no resueltos Desde Fecha de Inicio: 1/01/2002 Hasta Fecha de Inicio: 31/12/2003

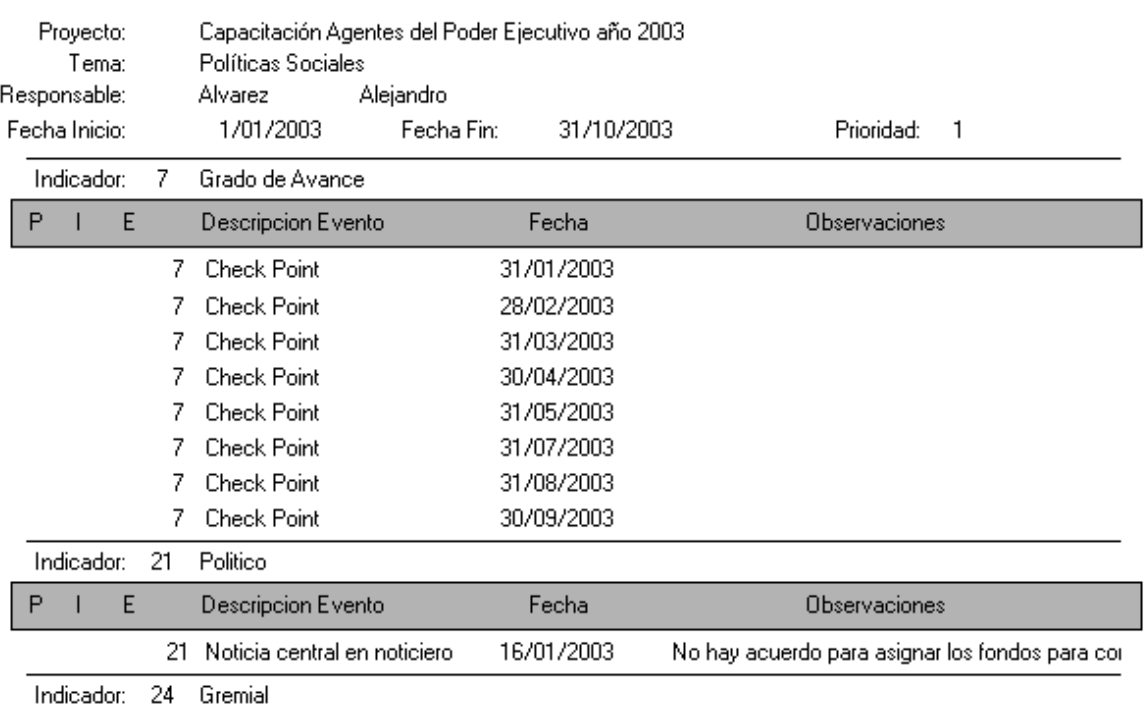

#### *Botón cerrar*

ß

Permite cerrar la ventana de Reportes.

# *Mesa de Ayuda*

Oficina Nacional de Tecnologías Informáticas Avenida Roque Saenz Peña 511 5to. Piso oficina 528 Teléfono 43439001 internos 516 y 528 Oscar Calvelo **ocalvelo <u>ocalvelo</u> ocalvelo ocalvelo ocalvelo ocalvelo ocalvelo ocalvelo ocalvelo ocalvelo ocalvelo ocalvelo ocalvelo ocalvelo ocalvelo ocalvelo ocalvelo ocalvelo ocalvel** Leonardo H. Altavista  $\frac{laltavista(\partial)sgp.gov.ar}{laltavista(\partial)sgp.gov.ar}$ Fernando J. Liserre fliserre@sgp.gov.ar